# Armadillo-500 FX 液晶モデル ソフトウェアマニュアル

A542701-D00Z A546701-D00Z

> Version 1.3.0 2010/12/25

[株式会社アットマークテクノ \[http://www.atmark-techno.com\]](http://www.atmark-techno.com) [Armadillo 開発者サイト](http://armadillo.atmark-techno.com) [[http://armadillo.atmark-techno.com\]](http://armadillo.atmark-techno.com)

# Armadillo-500 FX 液晶モデルソフトウェアマニュアル

株式会社アットマークテクノ

060-0035 札幌市中央区北 5 条東 2 丁目 AFT ビル 6F TEL 011-207-6550 FAX 011-207-6570

製作著作 © 2008-2010 Atmark Techno, Inc.

Version 1.3.0 2010/12/25

# 目次

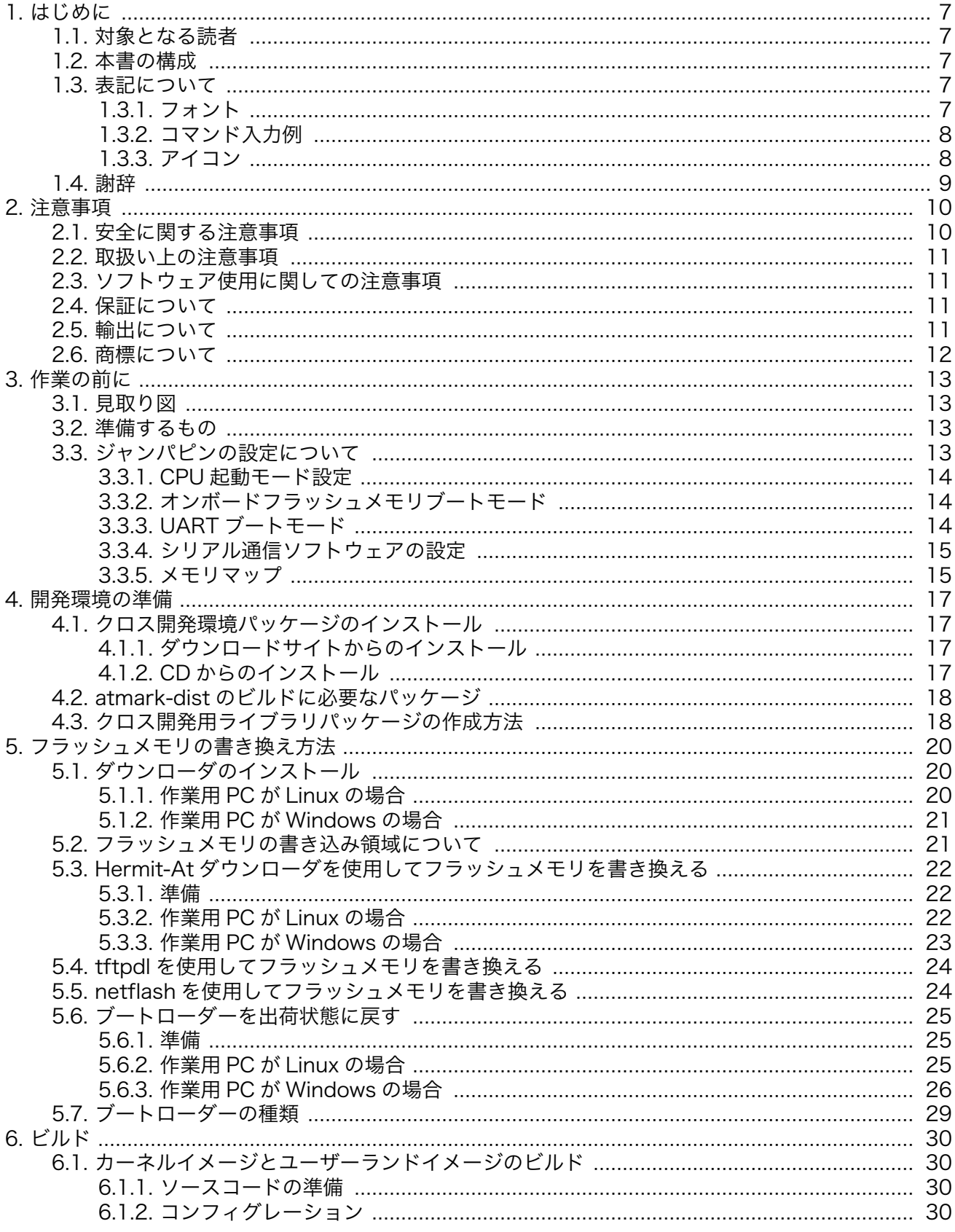

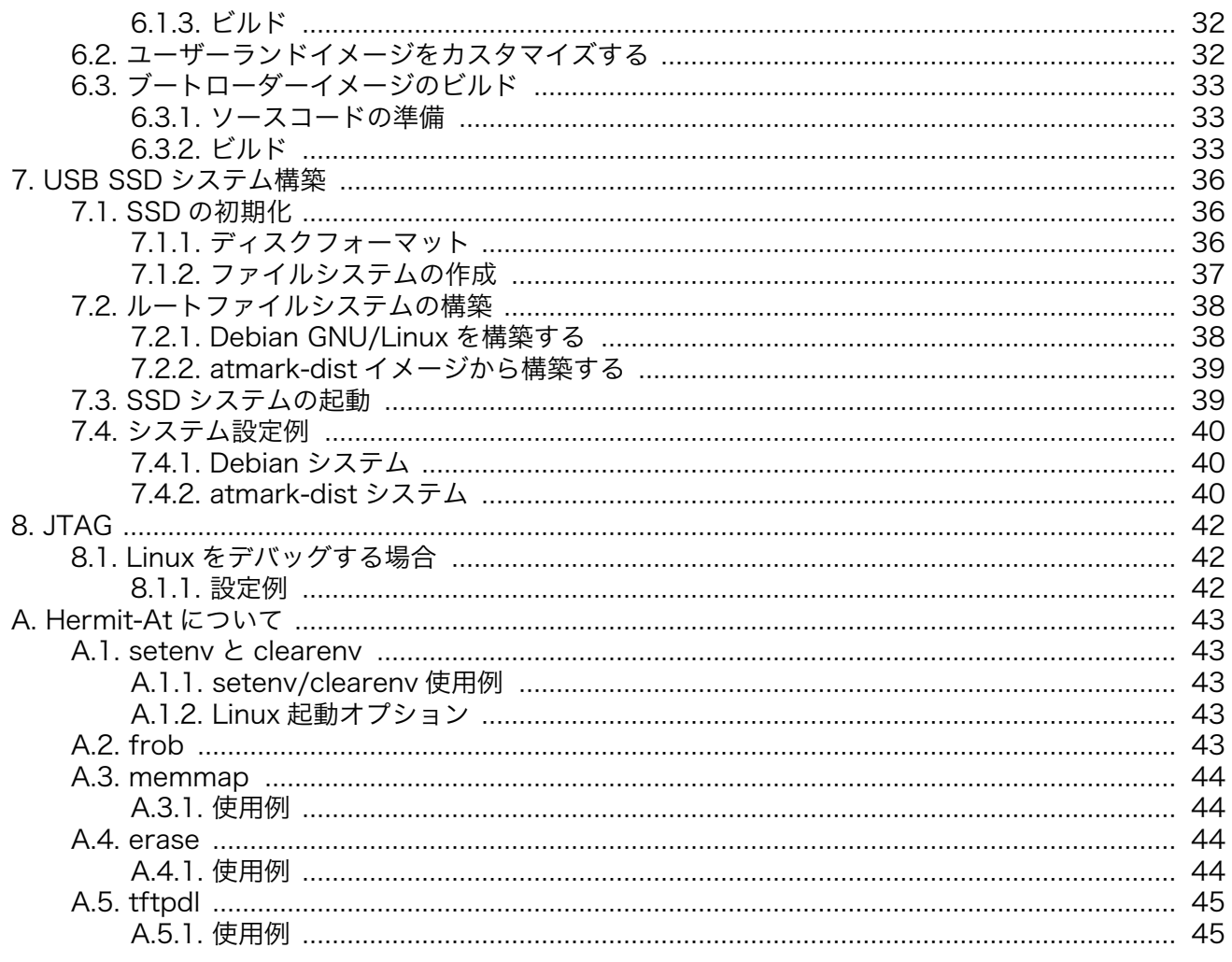

# 図目次

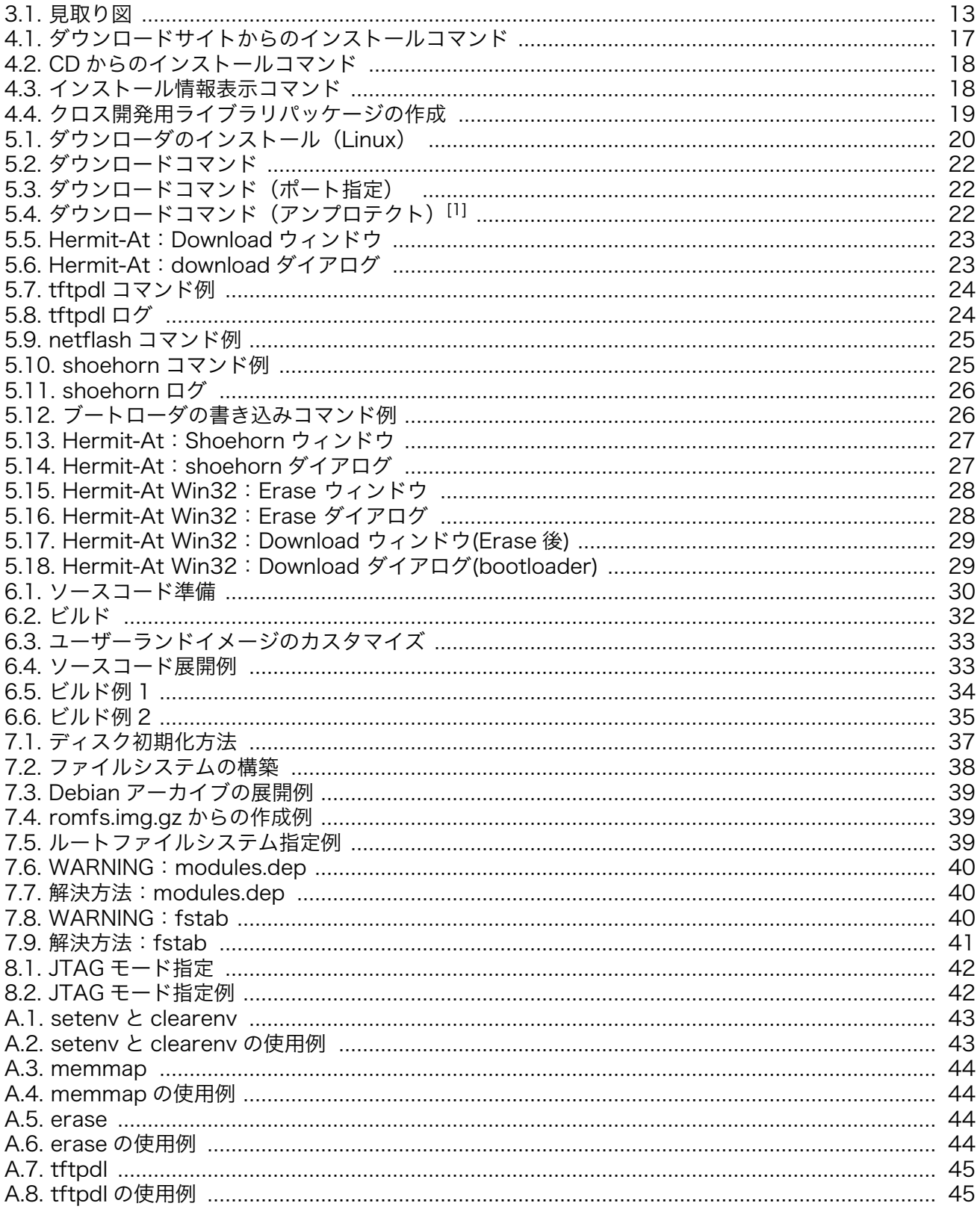

# 表目次

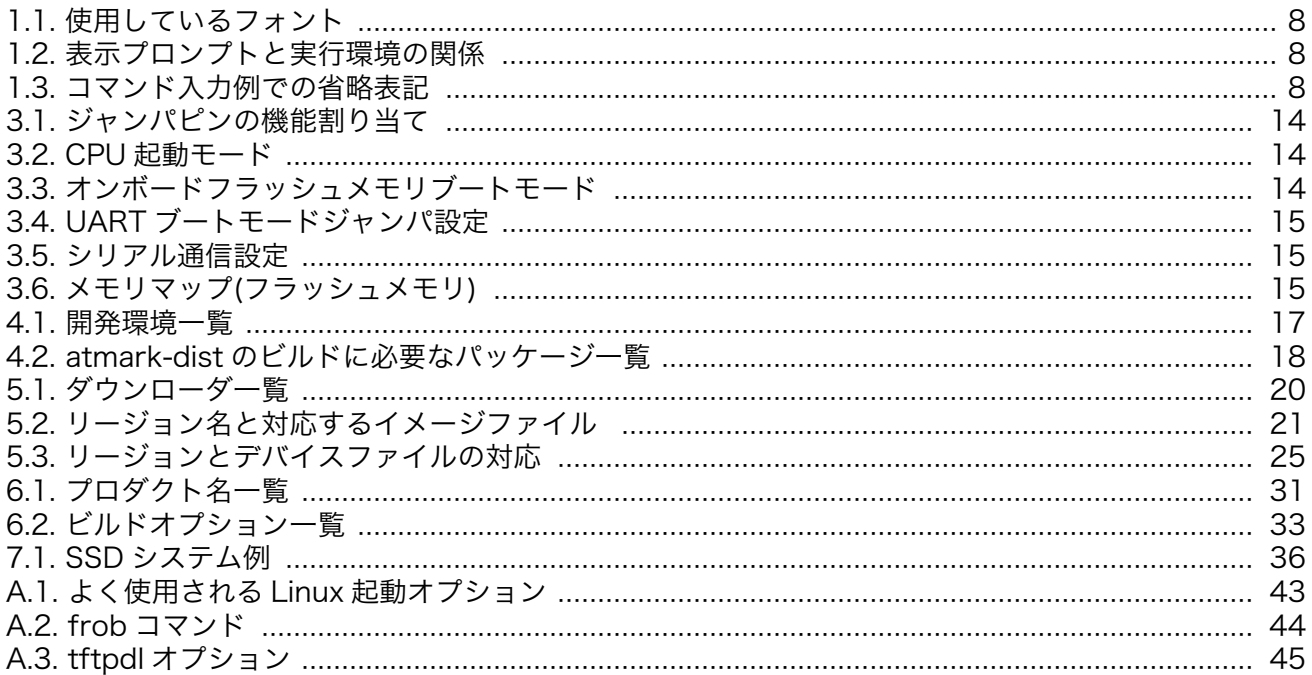

# <span id="page-6-0"></span>1. はじめに

Armadillo-500 FX 液晶モデルは、中核機能を持った「FX ボード」とユーザインターフェースを実現 する「インターフェースボード」から構成されています。FX ボードは Freescale 社製 ARM11 プロセッ サ「i.MX31」、DDR SDRAM、フラッシュメモリを高集積に配置した高性能小型 CPU モジュール 「Armadillo-500」を中心に、パネルコンピュータとしての機能が凝縮されています。インターフェース ボードは、「ユーザインターフェース」を実現する部分(LCD の種類、ボタンの数、タッチパネルの種類 など)と「外部インターフェース」を実現する部分(USB ポートやオーディオ入出力、SD スロットな ど)で構成されています。

FX ボードをそのまま利用しインターフェースボードだけをカスタマイズ開発することで、パネルコン ピュータ開発時のハードウェアに対する様々な要求に短期間で対応することが可能となります。

本書は Armadillo-500 FX 液晶モデルをカスタマイズするための手順書となります。出荷状態のソフ トウェアの仕様に関しては「Armadillo-500 FX 液晶モデル スタートアップガイド」を参照してくださ い。atmark-dist の詳細については、「atmark-dist 開発者ガイド」を参照してください。また、ハード ウェアの仕様に関しては「Armadillo-500 ハードウェアマニュアル」と、「Armadillo-500 FX ボード ハードウェアマニュアル」、「Armadillo-500 FX インターフェースボード ハードウェアマニュアル」を 参照してください。

以降、本書では他の Armadillo シリーズにも共通する記述については、製品名を Armadillo と表記し ます。

## 1.1. 対象となる読者

- Armadillo のソフトウェアをカスタマイズされる方
- 外部ストレージにシステム構築される方

上記以外の方でも、本書を有効に利用していただけたら幸いです。

## 1.2. 本書の構成

本書は、Armadillo のソフトウェアをカスタマイズする上で必要となる情報について記載しています。

- 開発環境の構築方法
- フラッシュメモリの書き換え方法
- ビルド方法

## 1.3. 表記について

### 1.3.1. フォント

本書では以下のような意味でフォントを使いわけています。

<span id="page-7-0"></span>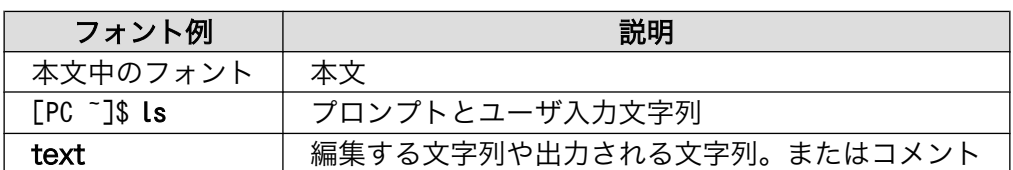

#### 表 1.1 使用しているフォント

### 1.3.2. コマンド入力例

本書に記載されているコマンドの入力例は、表示されているプロンプトによって、それぞれに対応し た実行環境を想定して書かれています。「/」の部分はカレントディレクトリによって異なります。各ユー ザのホームディレクトリは「~」で表わします。

#### 表 1.2 表示プロンプトと実行環境の関係

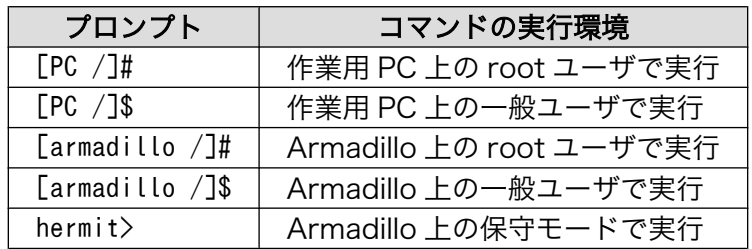

コマンド中で、変更の可能性のあるものや、環境により異なるものに関しては以下のように表記しま す。適時読み替えて入力してください。

#### 表 1.3 コマンド入力例での省略表記

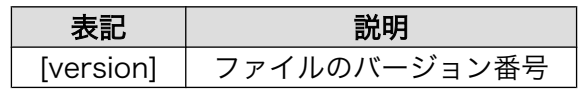

### 1.3.3. アイコン

本書では以下のようにアイコンを使用しています。

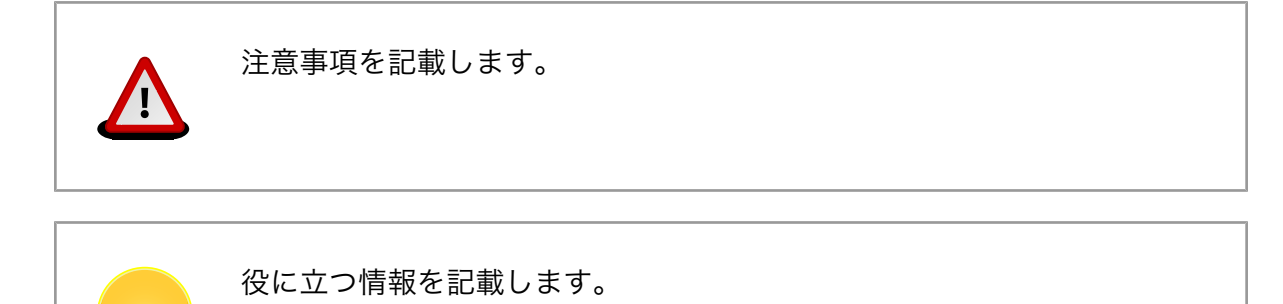

# <span id="page-8-0"></span>1.4. 謝辞

Armadillo で使用しているソフトウェアは Free Software / Open Source Software で構成されてい ます。Free Software / Open Source Software は世界中の多くの開発者の成果によってなりたってい ます。この場を借りて感謝の意を表します。

# <span id="page-9-0"></span>2. 注意事項

# 2.1. 安全に関する注意事項

本製品を安全にご使用いただくために、特に以下の点にご注意ください。

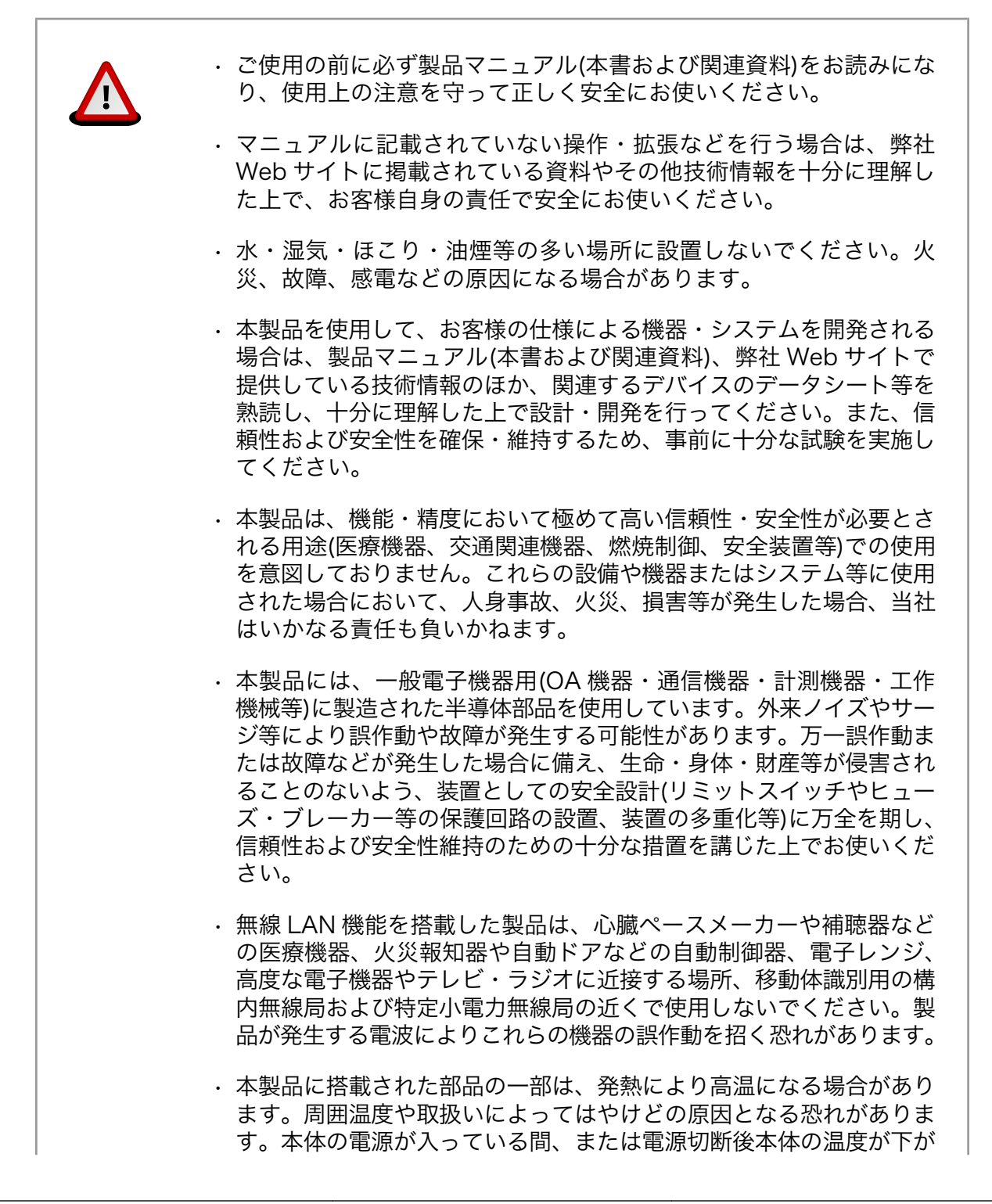

るまでの間は、基板上の電子部品、及びその周辺部分には触れないで ください。

# <span id="page-10-0"></span>2.2. 取扱い上の注意事項

本製品に恒久的なダメージをあたえないよう、取扱い時には以下のような点にご注意ください。

- 本製品の改造 本製品に改造[1]を行った場合、また CPU モジュール基盤の着脱を行なった場合は 保証対象外となりますので十分ご注意ください。また、改造やコネクタ等の増設[2] を行う場合は、作業前に必ず動作確認を行ってください。
- 電源投入時のコ ネクタ着脱 本製品や周辺回路に電源が入っている状態で、活線挿抜対応インターフェース(LAN, USB, WSIM, SD, MIC, HP)以外へのコネクタ着脱は、絶対に行わないでください。
- 静電気 本製品には CMOS デバイスを使用していますので、ご使用になる時までは、帯電 防止対策された出荷時のパッケージ等にて保管してください。
- ラッチアップ 電源および入出力からの過大なノイズやサージ、電源電圧の急激な変動等により、 使用している CMOS デバイスがラッチアップを起こす可能性があります。いった んラッチアップ状態となると、電源を切断しないかぎりこの状態が維持されるた め、デバイスの破損につながることがあります。ノイズの影響を受けやすい入出力 ラインには、保護回路を入れることや、ノイズ源となる装置と共通の電源を使用し ない等の対策をとることをお勧めします。
- 衝撃 落下や衝撃などの強い振動を与えないでください。

# 2.3. ソフトウェア使用に関しての注意事項

本製品に含まれるソフト 本製品に含まれるソフトウェア(付属のドキュメント等も含みます)は、現 ウェアについて 状有姿(AS IS)にて提供いたします。お客様ご自身の責任において、使用用 途・目的の適合について、事前に十分な検討と試験を実施した上でお使い ください。当社は、当該ソフトウェアが特定の目的に適合すること、ソフ トウェアの信頼性および正確性、ソフトウェアを含む本製品の使用による 結果について、お客様に対しなんら保証も行うものではありません。

## 2.4. 保証について

本製品の本体基板は、製品に添付もしくは弊社 Web サイトに記載している「製品保証規定」に従い、 ご購入から 1 年間の交換保証を行っています。添付品およびソフトウエアは保証対象外となりますので ご注意ください。

製品保証規定 <http://www.atmark-techno.com/support/warranty-policy>

# 2.5. 輸出について

本製品の開発・製造は、原則として日本国内での使用を想定して実施しています。本製品を輸出する 際は、輸出者の責任において、輸出関連法令等を遵守し、必要な手続きを行ってください。海外の法令 および規則への適合については当社はなんらの保証を行うものではありません。本製品および関連技術

<sup>[1]</sup>コネクタ非搭載箇所へのコネクタ等の増設は除く。

<sup>[2]</sup>コネクタを増設する際にはマスキングを行い、周囲の部品に半田くず、半田ボール等付着しないよう十分にご注意ください。

<span id="page-11-0"></span>は、大量破壊兵器の開発目的、軍事利用その他軍事用途の目的、その他国内外の法令および規則により 製造・使用・販売・調達が禁止されている機器には使用することができません。

# 2.6. 商標について

Armadillo は株式会社アットマークテクノの登録商標です。その他の記載の商品名および会社名は、 各社・各団体の商標または登録商標です。™、®マークは省略しています。

# <span id="page-12-0"></span>3. 作業の前に

# 3.1. 見取り図

Armadillo-500 FX 液晶モデルの見取り図です。各インターフェースの配置場所等を確認してください。

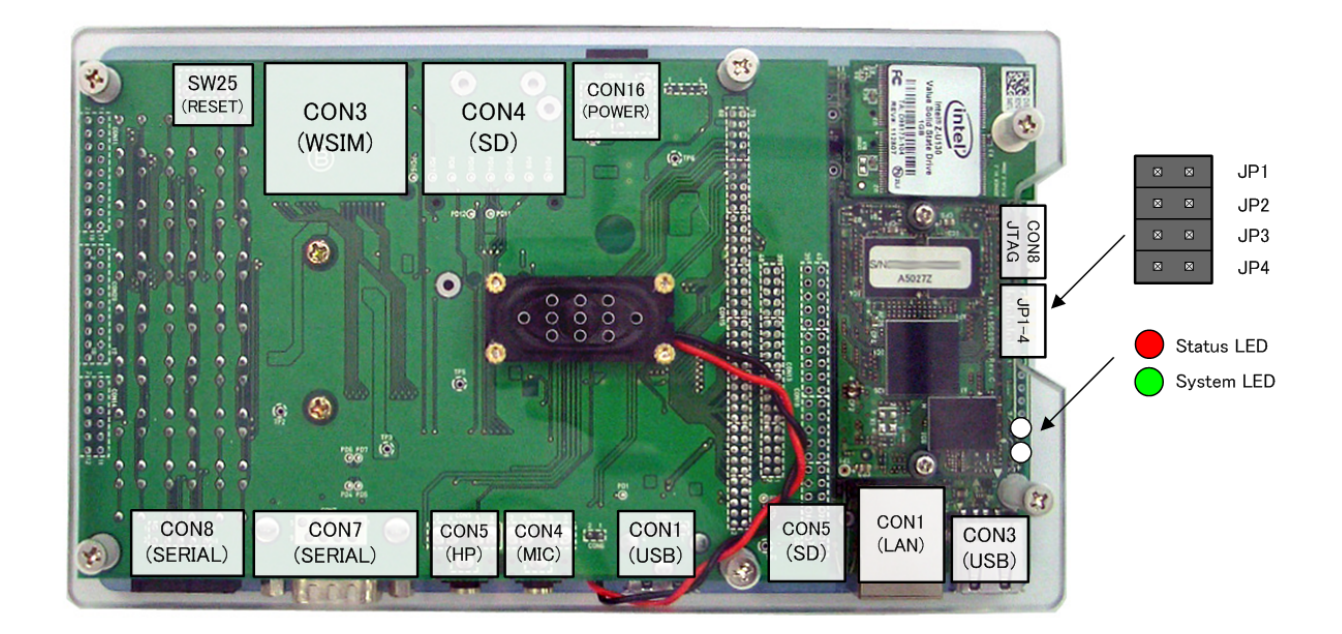

#### 図 3.1 見取り図

# 3.2. 準備するもの

Armadillo を使用する前に、次のものを準備してください。

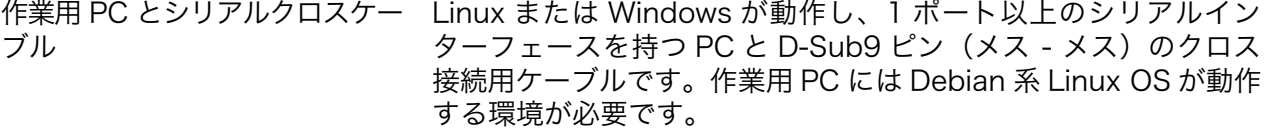

シリアル通信ソフトウェア[1] Armadillo を制御するために使用します。作業用 PC にインストー ルしてください。 (Linux 用のソフトウェアは、付属 CD の tool ディレクトリに収録されています)

# 3.3. ジャンパピンの設定について

Armadillo のジャンパピンは[、「表 3.1. ジャンパピンの機能割り当て」の](#page-13-0)ように機能が割り当てられて います。

<sup>[1]</sup>Linux では「minicom」、Windows では 「Tera Term Pro」などです。

<span id="page-13-0"></span>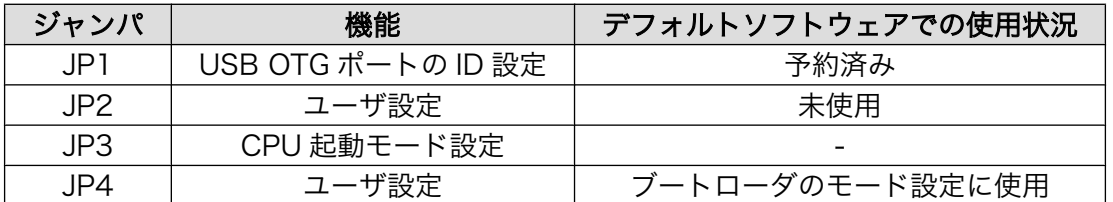

#### 表 3.1 ジャンパピンの機能割り当て

### 3.3.1. CPU 起動モード設定

JP3 の設定により、CPU 起動モードを切り替えることができます。起動モードには、オンボードフ ラッシュメモリブートモードと UART ブートモードがあります。

#### 表 3.2 CPU 起動モード

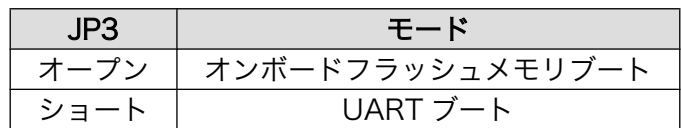

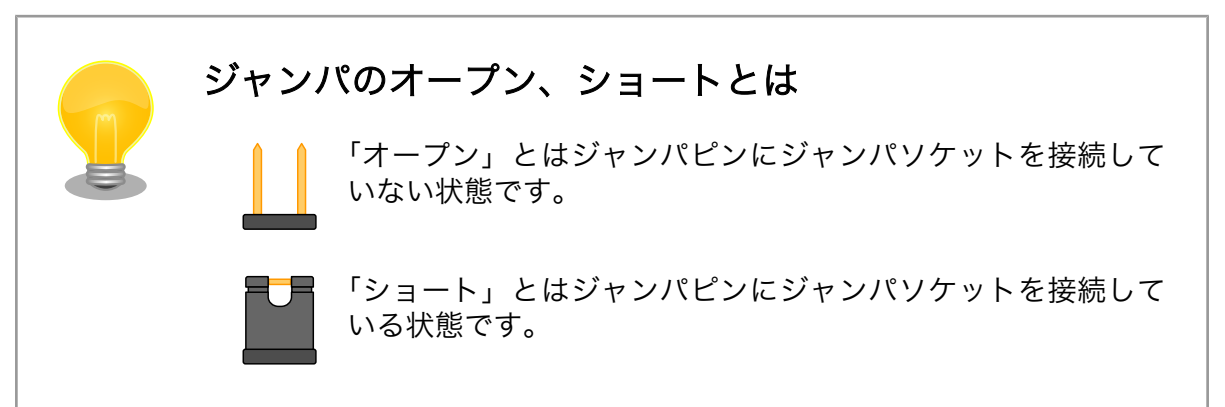

### 3.3.2. オンボードフラッシュメモリブートモード

このモードでは、リセット時にオンボードフラッシュメモリ内のブートローダが最初に起動します。 ブートローダは起動後 JP4 の設定によって、「表 3.3. オンボードフラッシュメモリブートモード」に示 すモードへ移行します。

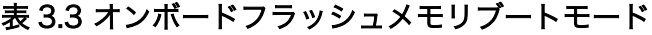

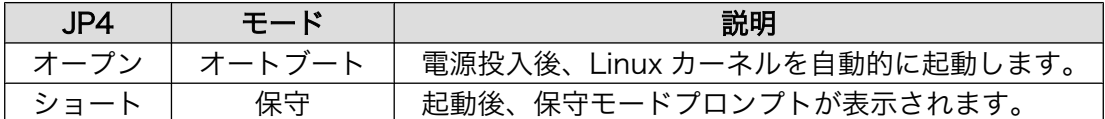

### 3.3.3. UART ブートモード

このモードでは、CPU の Internal ROM 機能の UART ブートが使用できます。

有効にするには、ジャンパを「表 3.4. UART [ブートモードジャンパ設定」](#page-14-0)のように設定してください。

#### 表 3.4 UART ブートモードジャンパ設定

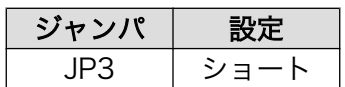

<span id="page-14-0"></span>UART ブート機能は、フラッシュメモリのブートローダが壊れた場合など、システム復旧のために使 用します。詳しくは、「5.6. ブートローダーを出荷状態に戻す」を参照してください。

### 3.3.4. シリアル通信ソフトウェアの設定

シリアル通信ソフトウェアを起動し、シリアルの通信設定を、「表 3.5. シリアル通信設定」のように 設定してください。

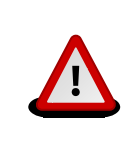

Armadillo-240 では、RS232C レベル変換アダプターを経由させる必要 があります。

#### 表 3.5 シリアル通信設定

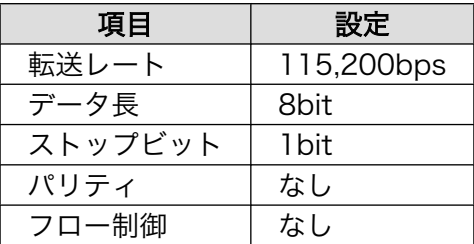

### 3.3.5. メモリマップ

デフォルトのフラッシュメモリのメモリマップを、「表 3.6. メモリマップ(フラッシュメモリ)」に示し ます。

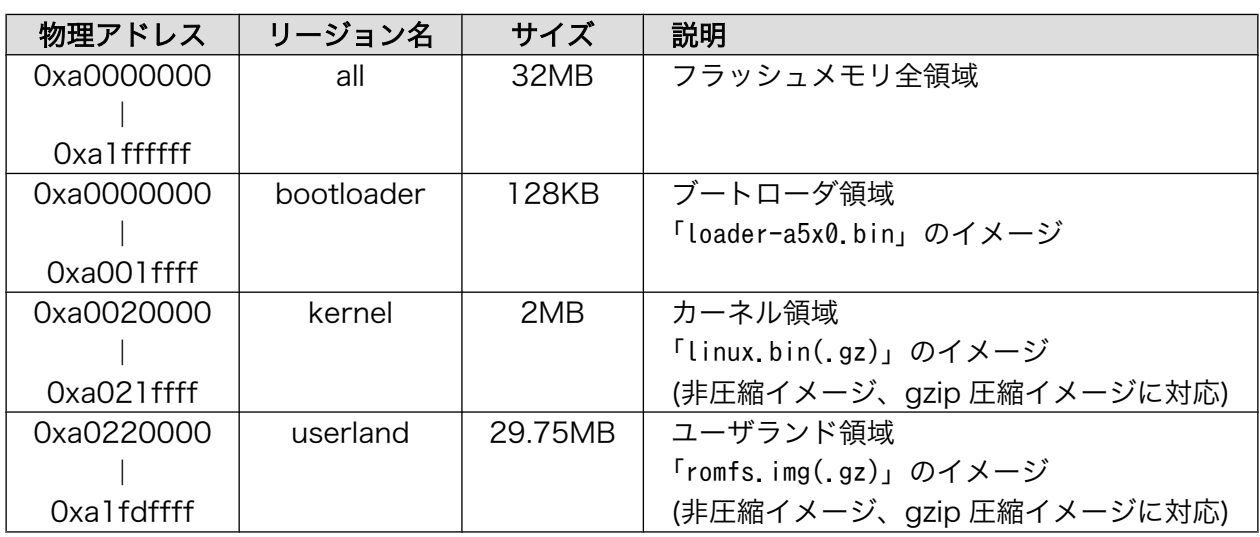

#### 表 3.6 メモリマップ(フラッシュメモリ)

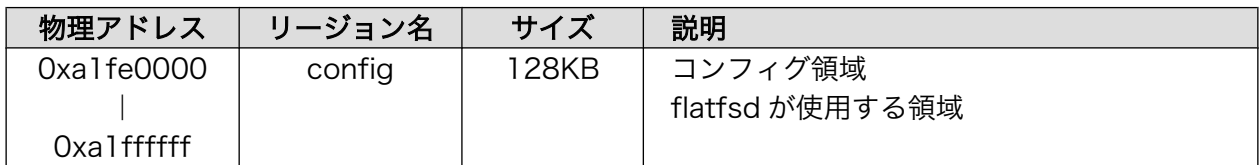

# <span id="page-16-0"></span>4. 開発環境の準備

Armadillo のソフトウェア開発には、Debian/GNU Linux 系の OS 環境[1]が必要です。作業用 PC が Windows の場合、仮想的な Linux 環境を構築する必要があります。

Windows 上に Linux 環境を構築する方法として、「VMware」を推奨しています。VMware を使用す る場合は、開発に必要なソフトウェアがインストールされた状態の OS イメージ「ATDE(Atmark Techno Development Environment)」[2]を提供しています。

Windows 上に Linux 環境を構築する手順については「ATDE インストールガイド」を参照してくだ さい。

# 4.1. クロス開発環境パッケージのインストール

必要になるクロス開発環境パッケージは CD またはダウンロードサイトからインストールできます。

### 4.1.1. ダウンロードサイトからのインストール

ATDE の場合、以下のコマンドを実行して必要なパッケージをダウンロードサイトから簡単にインス トールできます。インストールは必ず root ユーザで行ってください。

[PC ~]# apt-get install a500fx-development-environment

### 図 4.1 ダウンロードサイトからのインストールコマンド

### 4.1.2. CD からのインストール

付属 CD の cross-dev/deb ディレクトリにクロス開発環境パッケージが用意されています。サポート している開発環境は、「表 4.1. 開発環境一覧」のとおりです。通常は、ARM プロセッサ用クロス開発環 境をインストールしてください。cross-dev/deb/[クロスターゲットディレクトリ]以下のパッケージを すべてインストールしてください。インストールは必ず root ユーザで行ってください。

CD からのインストールの場合、クロス開発環境パッケージをインストールする前に pkg-config パッ ケージをインストールしてください。

#### 表 4.1 開発環境一覧

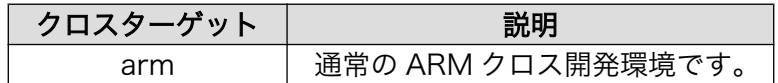

<sup>[1]</sup>Debian/GNU Linux 4.0 (Etch) を標準とします。Debian 系以外の Linux でも開発はできますが、本書記載事項すべてが全く 同じように動作するわけではありません。各作業はお使いの Linux 環境に合わせた形で自己責任のもと行ってください。 [2]Armadillo の開発環境としては、ATDE v2.0 以降を推奨しています。

<span id="page-17-0"></span>[PC ~]# apt-get update [PC ~]# apt-get install pkg-config [PC ~]# cd [CD-ROM マウントディレクトリ]/cross-dev/deb/arm [PC ~]# dpkg --install \*.deb

#### 図 4.2 CD からのインストールコマンド

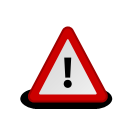

ご使用の開発環境に既に同一のターゲット用クロス開発環境がインストー ルされている場合、新しいクロス開発環境をインストールする前に必ずア ンインストールするようにしてください。

# 4.2. atmark-dist のビルドに必要なパッケージ

atmark-dist をビルドするためには、「表 4.2. atmark-dist のビルドに必要なパッケージ一覧」に示す パッケージを作業用 PC にインストールされている必要があります。作業用 PC の環境に合わせて適切に インストールしてください。

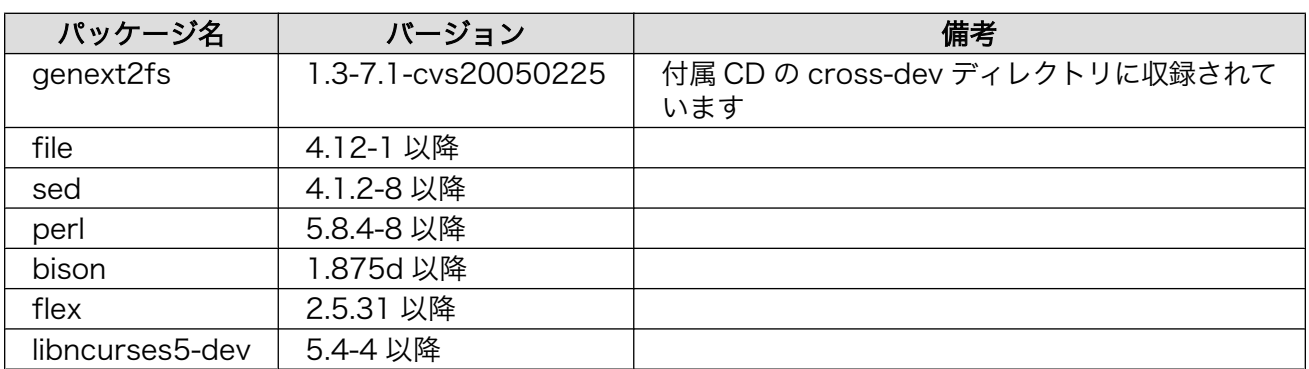

#### 表 4.2 atmark-dist のビルドに必要なパッケージ一覧

現在インストールされているバージョンを表示するには、「図 4.3. インストール情報表示コマンド」 のようにパッケージ名を指定して実行してください。

--list はパッケージ情報を表示する dpkg のオプションです。file にはバージョンを表示したいパッ ケージ名を指定します。

[PC ~]# dpkg --list file

#### 図 4.3 インストール情報表示コマンド

## 4.3. クロス開発用ライブラリパッケージの作成方法

アプリケーション開発を行う際に、付属 CD には収録されていないライブラリパッケージが必要にな ることがあります。ここでは、ARM のクロス開発用ライブラリパッケージの作成方法を紹介します。

まず、作成したいクロス開発用パッケージの元となるライブラリパッケージを取得します。元となる パッケージは、ARM 用のパッケージです。例えば、**libipeq6b** の場合「libjpeg6b*[version]*arm.deb」 というパッケージになります。

<span id="page-18-0"></span>次のコマンドで、取得したライブラリパッケージをクロス開発用に変換します。

[PC ~]\$ dpkg-cross --build --arch arm libjpeg6b*\_[version]*\_arm.deb [PC ~]\$ ls libjpeg6b-arm-cross\_[version]\_all.deb libjpeg6b\_[version]\_arm.deb

### 図 4.4 クロス開発用ライブラリパッケージの作成

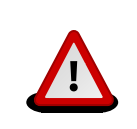

Debian etch 以外の Linux 環境で dpkg-cross を行った場合、インストー ル可能なパッケージを生成できない場合があります。

# <span id="page-19-0"></span>5. フラッシュメモリの書き換え方法

Armadillo のオンボードフラッシュメモリを書き換えることで、ソフトウェアの機能を変更することが できます。

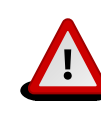

何らかの原因により「フラッシュメモリの書き換え」に失敗した場合、ソ フトウェアが正常に起動しなくなる場合があります。書き換え中は以下の 点に注意してください。

- Armadillo の電源を切断しない
- Armadillo と作業用 PC を接続しているシリアルケーブルと LAN ケー ブルを外さない

# 5.1. ダウンローダのインストール

作業用 PC にダウンローダをインストールします。

ダウンローダの種類には、「表 5.1. ダウンローダ一覧」のようなものがあります。

### 表 5.1 ダウンローダ一覧

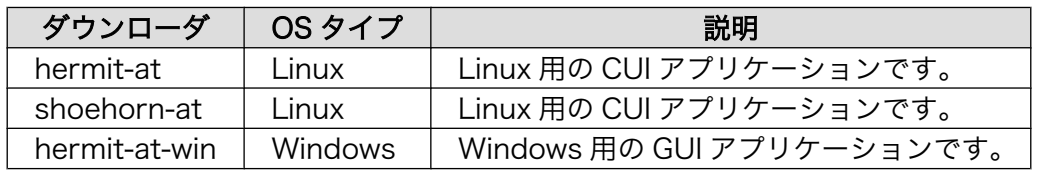

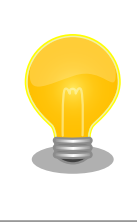

ATDE(Atmark Techno Development Environment)を利用する場合、 ダウンローダパッケージはすでにインストールされているので、インス トールする必要はありません。

## 5.1.1. 作業用 PC が Linux の場合

付属 CD の downloader/deb ディレクトリよりパッケージファイルを用意し、インストールします。 必ず root ユーザで行ってください。

 $[PC \tilde{}]$ # dpkg --install hermit-at [version] i386.deb [PC <sup>-</sup>]# dpkg --install shoehorn-at [version] i386.deb

### 図 5.1 ダウンローダのインストール(Linux)

# 5.1.2. 作業用 PC が Windows の場合

付属 CD の downloader/win32/hermit-at-win [version].zip を任意のフォルダに展開します。

# 5.2. フラッシュメモリの書き込み領域について

フラッシュメモリの書き込み先頭アドレスは、領域(リージョン)名で指定することができます。書 き込み領域毎に指定するイメージファイルは、「表 5.2. リージョン名と対応するイメージファイル 」の ようになります。

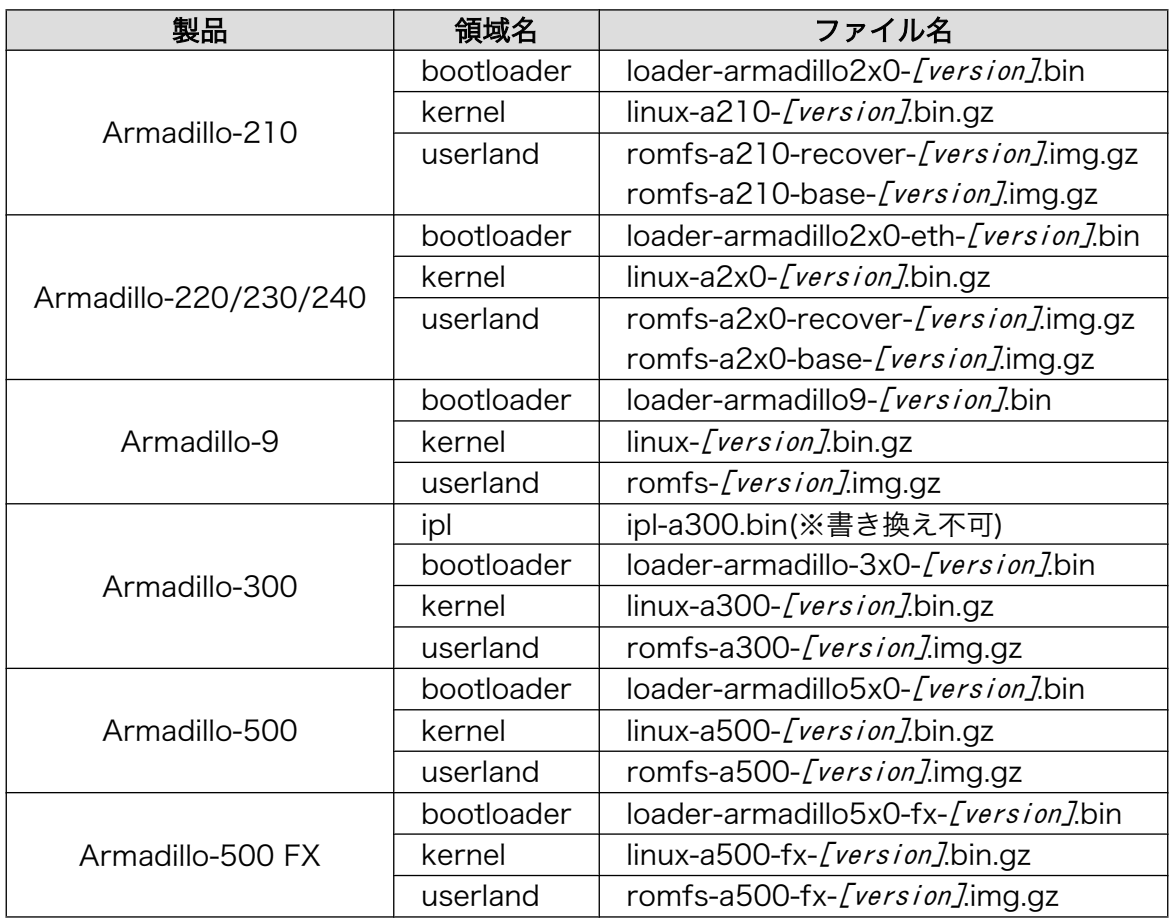

#### 表 5.2 リージョン名と対応するイメージファイル

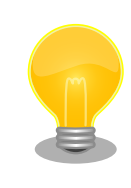

一部製品のユーザーランドには、Recover と Base という 2 種類のイメー ジファイルが用意されています。Recover イメージは、出荷状態でオン ボードフラッシュメモリに書き込まれていて、各製品の特徴や性能を利用 するアプリケーションが含まれています。Base イメージは、開発のベー スとなるように、基本的なアプリケーションやツールのみが含まれていま す。

# <span id="page-21-0"></span>5.3. Hermit-At ダウンローダを使用してフラッシュメモリを書き 換える

ここでは、Hermit-At ダウンローダを使用してフラッシュメモリを書き換える手順について説明しま す。「5.1. ダウンローダのインストール」でインストールした Hermit-At ダウンローダを使用します。 これは、Armadillo のブートローダーと協調動作を行い、作業用 PC から Armadillo のフラッシュメモ リを書き換えることができます。

#### 5.3.1. 準備

[「3.3. ジャンパピンの設定について」を](#page-12-0)参照し、Hermit-At を起動してください。

Armadillo と接続している作業用 PC のシリアルインターフェースが他のアプリケーションで使用され ていないことを確認します。使用されている場合は、該当アプリケーションを終了するなどしてシリア ルインターフェースを開放してください。

### 5.3.2. 作業用 PC が Linux の場合

「図 5.2. ダウンロードコマンド」のようにコマンドを実行します。

download は hermit のサブコマンドの一つです。--input-file で指定されたファイルをターゲットボー ドに書き込む時に使用します。--region は書き込み対象の領域を指定するオプションです。下記の例で は、「kernel 領域に linux.bin.gz を書き込む」という命令になります。

 $[PC \tilde{T}]$ \$ hermit download --input-file linux, bin.gz --region kernel

#### 図 5.2 ダウンロードコマンド

シリアルインターフェースが ttyS0 以外の場合は、「図 5.3. ダウンロードコマンド(ポート指定) 」 のように--port オプションを使用してポートを指定してください。

[PC ~]\$ hermit download --input-file linux.bin.gz --region kernel --port ttyS1

#### 図 5.3 ダウンロードコマンド (ポート指定) [1]

bootloader リージョンは、誤って書き換えることがないように簡易プロテクトされています。書き換 える場合は、「図 5.4. ダウンロードコマンド(アンプロテクト)<sup>[1]</sup>」のように--force-locked オプショ ンを使用して、プロテクトの解除をしてください。

[PC ~]\$ hermit download --input-file loader.bin --region bootloader --force-locked

#### 図 5.4 ダウンロードコマンド (アンプロテクト) [1]

[1]コマンドは 1 行で入力します。

<span id="page-22-0"></span>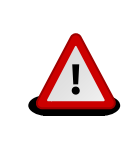

bootloader リージョンに誤ったイメージを書き込んでしまった場合、オ ンボードフラッシュメモリからの起動ができなくなります。この場合は 「5.6. ブートローダーを出荷状態に戻す」を参照してブートローダーを復 旧してください。

## 5.3.3. 作業用 PC が Windows の場合

hermit-at-win.exe を実行します。「図 5.5. Hermit-At:Download ウィンドウ」が表示されます。

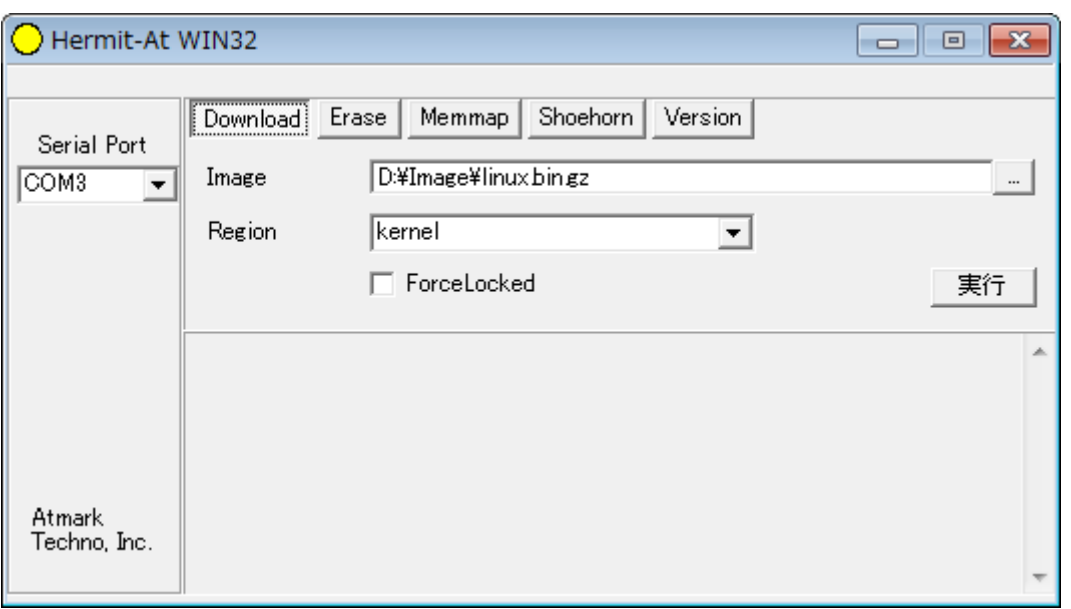

図 5.5 Hermit-At:Download ウィンドウ

Armadillo と接続されているシリアルインターフェースを「Serial Port」に指定してください。ドロッ プダウンリストに表示されない場合は、直接ポートを入力してください。

Image には書き込むファイルを指定してください。Region には書き込み対象のリージョンを指定して ください。all や bootloader リージョンを指定する場合は、Force Locked をチェックしてください。

すべて設定してから実行ボタンをクリックします。「図 5.6. Hermit-At:download ダイアログ」が表 示されます。

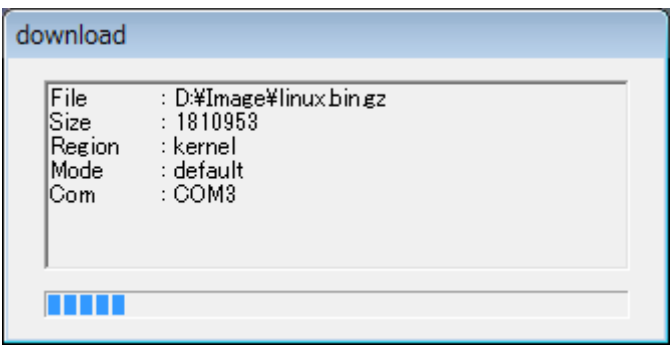

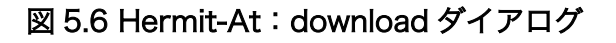

<span id="page-23-0"></span>ダウンロードの設定と進捗状況が表示されます。ダウンロードが完了するとダイアログはクローズさ れます。

# 5.4. tftpdl を使用してフラッシュメモリを書き換える

Armadillo のブートローダー機能の tftpdl を使用してフラッシュメモリを書き換えることができます。 この機能は、所属するネットワークにある TFTP サーバーが公開しているファイルをダウンロードして フラッシュメモリを書き換えることができます。

[「3.3.2. オンボードフラッシュメモリブートモード」](#page-13-0)を参照して、Armadillo の起動モードを保守モー ドに変更し再起動してください。

作業用 PC のシリアル通信ソフトウェアを使用して、コマンドを入力します。「図 5.7. tftpdl コマンド 例」は、Armadillo の IP アドレスを 192.168.10.10 に設定し、IP アドレスが 192.168.10.1 の tftp サーバー上にある、linux.bin.gz を kernel リージョンにを書き込む例です。

hermit> tftpdl 192.168.10.10 192.168.10.1 --kernel=linux.bin.gz

#### 図 5.7 tftpdl コマンド例

実行すると、「図 5.8. tftpdl ログ」のようにログが出力されます。「completed!!」と表示されたら書 き換えが終了します。

hermit> tftpdl 192.168.10.10 192.168.10.1 --kernel=linux.bin.gz

Client: 192.168.10.10 Server: 192.168.10.1 Region(kernel): linux.bin.gz

initializing net-device...OK Filename : linux.bin.gz

..........................................................................

.......................................................................... ..................................

Filesize : 1841551

programing: kernel ###############

completed!!

#### 図 5.8 tftpdl ログ

# 5.5. netflash を使用してフラッシュメモリを書き換える

Linux アプリケーションの netflash を使用してフラッシュメモリを書き換えることができます。 netflash は、所属するネットワークにある HTTP サーバーや FTP サーバーが公開しているファイルをダ ウンロードしてフラッシュメモリを書き換えることができます。

Armadillo にログインし[、「図 5.9. netflash コマンド例」](#page-24-0)のようにコマンドを実行します。

<span id="page-24-0"></span>[armadillo ~]# netflash -k -n -u -r /dev/flash/kernel [URL]

#### 図 5.9 netflash コマンド例

オプションの"-r [デバイスファイル名]"で書き込み対象のリージョンを指定しています。「表 5.3. リー ジョンとデバイスファイルの対応」を参照してください。その他のオプションについては、netflash -h で詳細を確認する事ができます。

表 5.3 リージョンとデバイスファイルの対応

| リージョン  | デバイスファイル            |
|--------|---------------------|
| カーネル   | /dev/flash/kernel   |
| ユーザランド | /dev/flash/userland |

# 5.6. ブートローダーを出荷状態に戻す

CPU の Internal ROM 機能の UART ブートモードを使用して、ブートローダーを出荷状態に戻すこ とができます。

### 5.6.1. 準備

Armadillo のジャンパを[、「表 3.4. UART ブートモードジャンパ設定」の](#page-14-0)ように設定してください。

Armadillo と接続している作業用 PC のシリアルインターフェースが他のアプリケーションで使用され ていないことを確認します。使用されている場合は、該当アプリケーションを終了するなどしてシリア ルインターフェースを開放してください。

### 5.6.2. 作業用 PC が Linux の場合

「図 5.10. shoehorn コマンド例」のようにコマンド[2]を実行してから、Armadillo に電源を投入し、 起動させてください。

```
[PC ~]$ shoehorn --boot --target armadillo5x0
             --initrd /dev/null 
             --kernel /usr/lib/hermit/loader-armadillo5x0-boot.bin 
             --loader /usr/lib/shoehorn/shoehorn-armadillo5x0.bin 
             --initfile /usr/lib/shoehorn/shoehorn-armadillo5x0.init
             --postfile /usr/lib/shoehorn/shoehorn-armadillo5x0.post
```
#### 図 5.10 shoehorn コマンド例

実行すると[、「図 5.11. shoehorn ログ」の](#page-25-0)ようにログが表示されます。

<sup>[2]</sup>書面の都合上折り返して表記しています。通常は 1 行のコマンドとなります。

<span id="page-25-0"></span>/usr/lib/shoehorn/shoehorn-armadillo5x0.bin: 1996 bytes (2048 bytes buffer) /usr/lib/hermit/loader-armadillo5x0-boot.bin: 39772 bytes (39772 bytes buffer) /dev/null: 0 bytes (0 bytes buffer) Waiting for target - press Wakeup now. Initializing target... Writing SRAM loader... Pinging loader Initialising hardware: - flushing cache/TLB - Switching to 115200 baud - Setting up DDR Pinging loader Detecting DRAM - 32 bits wide - start: 0x80000000 size: 0x04000000 last: 0x83ffffff Total DRAM: 65536kB Loading /usr/lib/hermit/loader-armadillo5x0-boot.bin: - start: 0x83000000 size: 0x00009b5c last: 0x83009b5b initrd\_start is c0400000 Moving initrd\_start to c0400000 Loading /dev/null: - start: 0xc0400000 size: 0x00000000 Writing parameter area - nr pages (all banks): 4096 - rootdev: (RAMDISK MAJOR, 0) - pages in bank $[0]$ : 2048 - pages in bank $[1]$ : 2048 - initrd\_start: 0xc0400000 - initrd\_size: 0x0 - ramdisk\_size: 0x0 - start: 0x80020000 size: 0x00000900 last: 0x800208ff Pinging loader Starting kernel at 0x83000000

#### 図 5.11 shoehorn ログ

shoehorn コマンドが成功すると、ターゲットの Armadillo 上で Hermit At ブートローダーの UART ブートモード版 (loader-armadillo5x0-boot-[version].bin) が動作している状態になります。以降の手 順は、ジャンパの設定変更や電源の切断をせずにおこなう必要があります。

「図 5.12. ブートローダの書き込みコマンド例」のようにブートローダの書き込みを行ってください<sup>[3]</sup>。

[PC ~]\$ hermit erase --region bootloader download --input-file loader.bin --region bootloader --force-locked

#### 図 5.12 ブートローダの書き込みコマンド例

### 5.6.3. 作業用 PC が Windows の場合

hermit-at-win.exe を実行し Shoehorn ボタンをクリックすると[、「図 5.13. Hermit-At:Shoehorn](#page-26-0) [ウィンドウ」が](#page-26-0)表示されます。

[3]書面の都合上折り返して表記しています。実際にはコマンドは 1 行で入力します。

<span id="page-26-0"></span>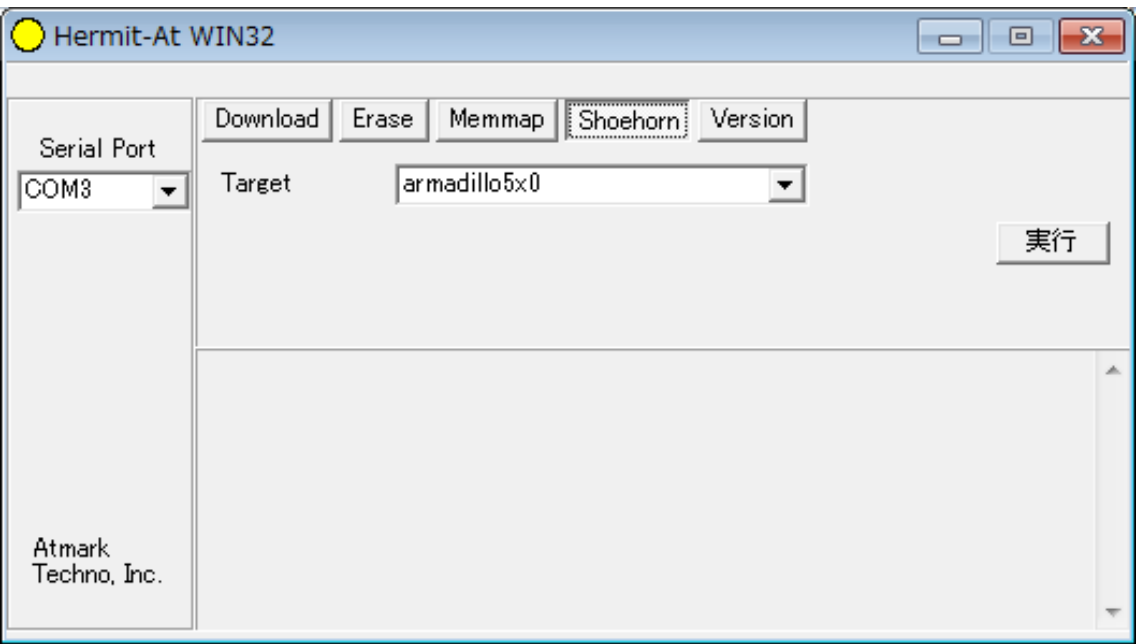

#### 図 5.13 Hermit-At:Shoehorn ウィンドウ

Target に armadillo5x0 を選択して実行ボタンをクリックします。

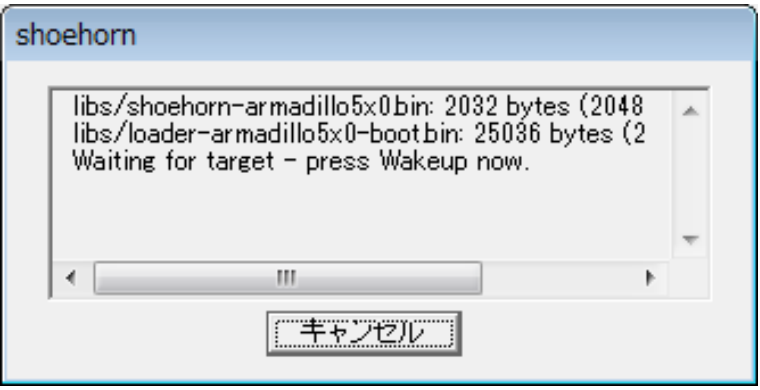

#### 図 5.14 Hermit-At:shoehorn ダイアログ

ダイアログが表示されます。Armadillo に電源を投入して起動してください。ダウンロードするための 準備が完了すると自動的にクローズされます。以降の手順は、ジャンパの設定変更や電源の切断をせず におこなう必要があります。

ダウンロードをおこなう前に、一旦ブートローダリージョンを削除します。Erase ボタンをクリック すると[、「図 5.15. Hermit-At Win32:Erase ウィンドウ」](#page-27-0)が表示されます。

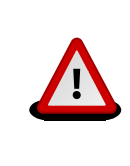

Erase を実行するためには、Hermit-At Win32 v1.3.0 以降が必要です。 Hermit-At Win32 v1.2.0 以前ではこの手順は適用できません。Erase を 実行しない場合でもダウンロードは可能ですが、setenv サブコマンドな どでフラッシュメモリに保存されたパラメータが削除されません。

<span id="page-27-0"></span>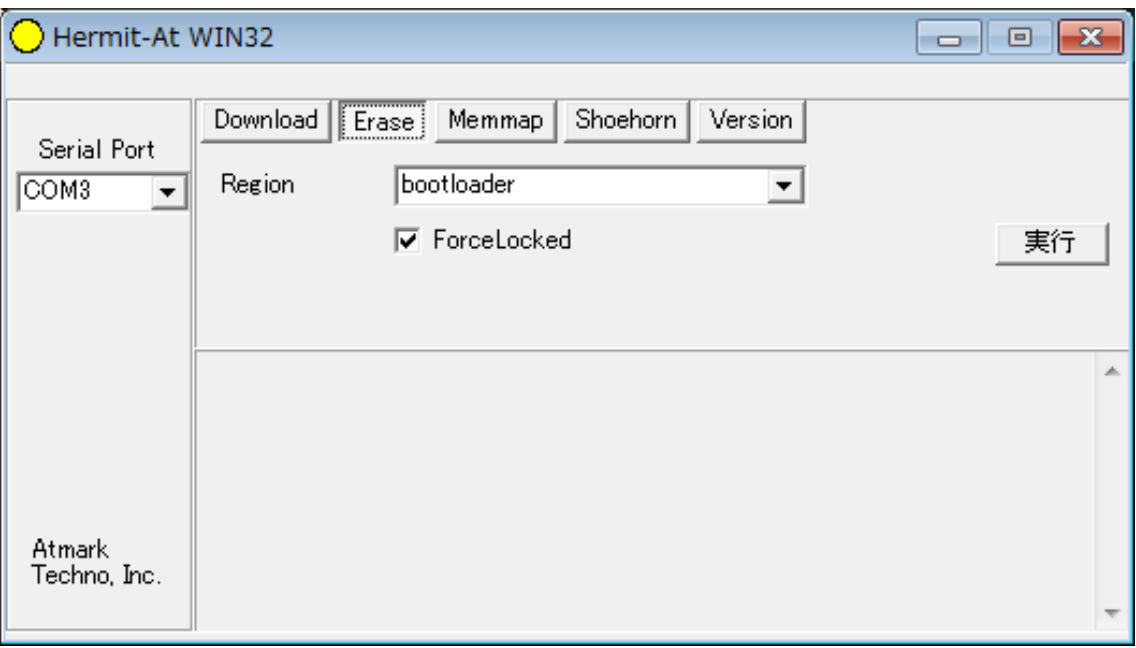

#### 図 5.15 Hermit-At Win32:Erase ウィンドウ

Region に bootloader リージョンを選択し、Force Locked をチェックして実行ボタンをクリックし ます。ブートローダリージョンの削除中は、「図 5.16. Hermit-At Win32:Erase ダイアログ」が表示 され、削除の設定と進捗状況を確認することができます。

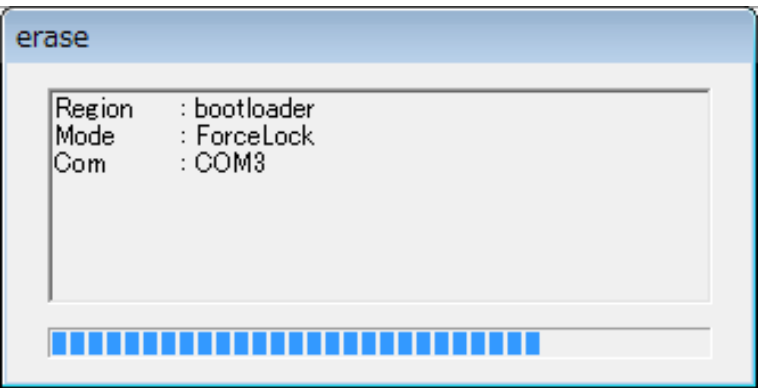

#### 図 5.16 Hermit-At Win32:Erase ダイアログ

ブートローダリージョンの削除が完了すると、ダイアログはクローズされます。次にダウンロードを おこないます。Download ボタンをクリックすると[、「図 5.17. Hermit-At Win32:Download ウィン](#page-28-0) [ドウ\(Erase 後\)」](#page-28-0)が表示されます。

<span id="page-28-0"></span>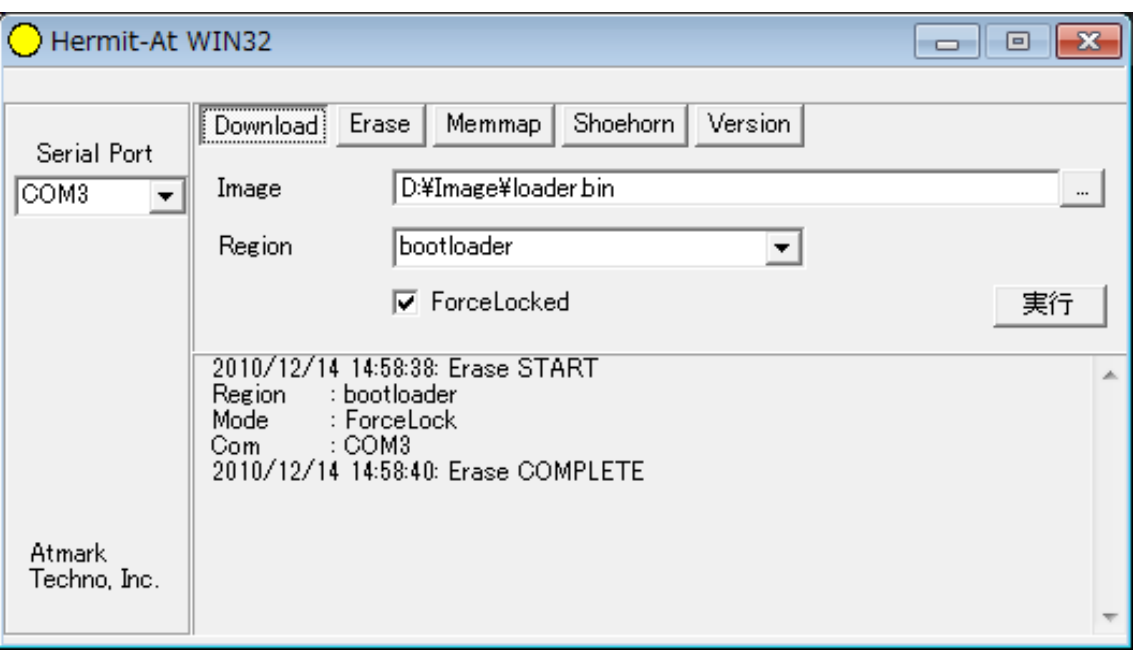

#### 図 5.17 Hermit-At Win32: Download ウィンドウ(Erase 後)

Image にはブートローダイメージファイルを、Region には bootloader を指定し、Force Locked を チェックして実行ボタンをクリックします。ダウンロード中は、「図 5.18. Hermit-At Win32:Download ダイアログ(bootloader)」が表示され、ダウンロードの設定と進捗状況を確認することができます。

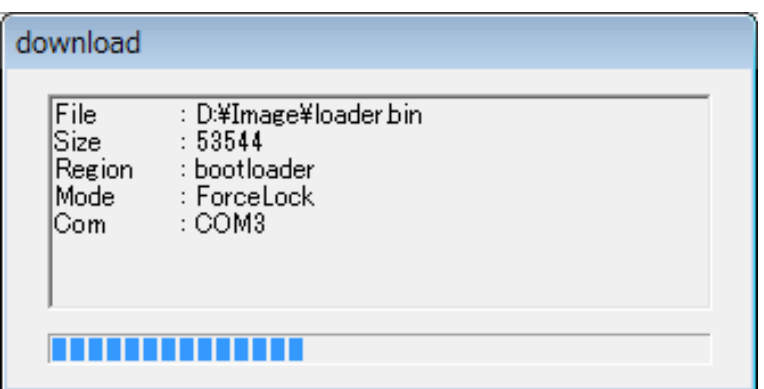

#### 図 5.18 Hermit-At Win32: Download ダイアログ(bootloader)

ダウンロードが完了すると、ダイアログはクローズされます。

# 5.7. ブートローダーの種類

Armadillo には複数のブートローダーが用意されています。ブートローダーの一覧は、「6.3. ブート ローダーイメージのビルド」を参照してください。

# <span id="page-29-0"></span>6. ビルド

この章では、ソースコードからデフォルトイメージを作成する手順を説明します。以下の例では、作 業ディレクトリとしてホームディレクトリ(~/)を使用していきます。

> 開発作業では、基本ライブラリ・アプリケーションやシステム設定ファイ ルの作成・配置を行います。各ファイルは作業ディレクトリ配下で作成・ 配置作業を行いますが、作業ミスにより誤って作業用 PC 自体の OS を破 壊しないために、すべての作業は root ユーザではなく一般ユーザで行っ てください。

# 6.1. カーネルイメージとユーザーランドイメージのビルド

ここでは、付属 CD に収録されているデフォルトイメージを作成してみます。開発環境を構築してな い場合は[、「4. 開発環境の準備」を](#page-16-0)参照して作業用 PC に開発環境を構築してください。

### 6.1.1. ソースコードの準備

付属 CD の source/dist にある atmark-dist.tar.gz と source/kernel にある linux.tar.gz を作業 ディレクトリに展開します。展開後、atmark-dist にカーネルソースを登録します。「図 6.1. ソースコー ド準備」のように作業してください。

[PC ~]\$ tar zxvf atmark-dist-[version] tar.gz [PC ~]\$ tar zxvf linux-[version].tar.gz [PC ~]\$ ls atmark-dist-[version].tar.gz atmark-dist-[version] linux-[version].tar.gz linux-[version] [PC ~]\$ ln -s ../linux-[version] atmark-dist-[version]/linux-2.6.x

#### 図 6.1 ソースコード準備

## 6.1.2. コンフィグレーション

ターゲットボード用の dist をコンフィグレーションします。以下の例のようにコマンドを入力し、コ ンフィグレーションを開始します。

[PC ~/atmark-dist]\$ make config

続いて、使用するボードのベンダー名を聞かれます。「AtmarkTechno」と入力してください。

```
[PC ~/atmark-dist]$ make config
config/mkconfig > config. in
#
# No defaults found
```

```
#
*
* Vendor/Product Selection
*
*
* Select the Vendor you wish to target
*
Uendor (3com, ADI, Akizuki, Apple, Arcturus, Arnewsh, AtmarkTechno, Atmel, Avnet, Cirrus, Cogent, │ 리<br>Conexant, Cwlinux, CyberGuard, Cytek, Exys, Feith, Future, GDB, Hitachi, Imt, Insight, Intel, │ 리
Conexant, Cwlinux, CyberGuard, Cytek, Exys, Feith, Future, GDB, Hitachi, Imt, Insight, Intel,               <br>KendinMicrel, LEOX, Mecel, Midas, Motorola, NEC, NetSilicon, Netburner, Nintendo, OPENcores,                 
ل<sup>ي</sup> KendinMicrel, LEOX, Mecel, Midas, Motorola, NEC, NetSilicon, Netburner, Nintendo, OPENcores,<br>1 طبي Promise, SNEHA, SSV, SWARM, Samsung, SecureEdge, Signal, SnapGear, Soekris, Sony, StrawberryLinux, ال
Promise, SNEHA, SSV, SWARM, Samsung, SecureEdge, Signal, SnapGear, Soekris, Sony, StrawberryLinux,
TI, TeleIP, Triscend, Via, Weiss, Xilinx, senTec) [SnapGear] (NEW) AtmarkTechno
```
次にプロダクト名を聞かれます。「表 6.1. プロダクト名一覧」から、使用する製品に対応するプロダ クト名を入力してください。

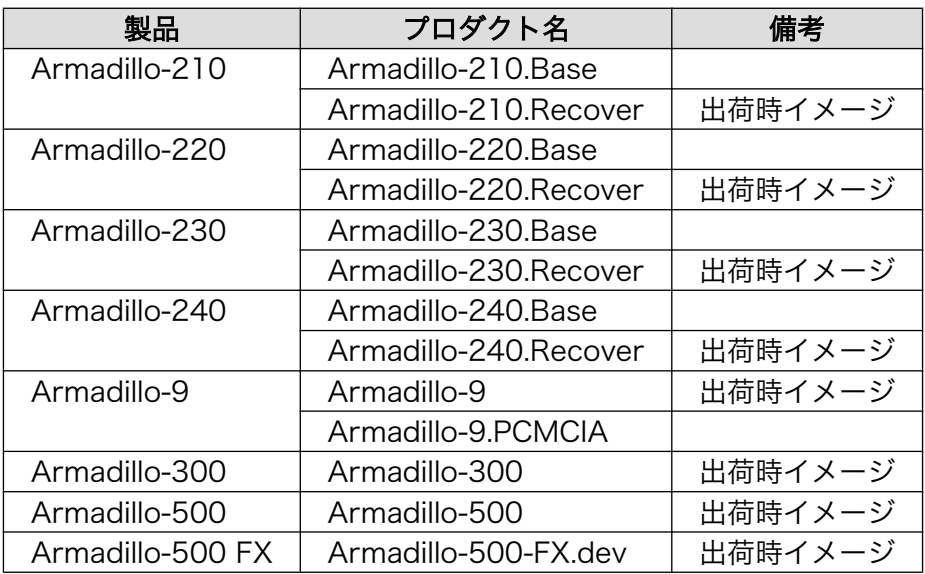

#### 表 6.1 プロダクト名一覧

以下は、Armadillo-210.Base の例です。

```
*
* Select the Product you wish to target
*
AtmarkTechno Products (Armadillo-210.Base, Armadillo-210.Recover, Armadillo-220.Base, ⏎
Armadillo-220.Recover, Armadillo-230.Base, Armadillo-230.Recover, Armadillo-240.Base, ⏎
لَّهِ Armadillo-240.Recover, Armadillo-300, Armadillo-500, Armadillo-500-FX.dev, Armadillo-9, إِلَيْ الْمَالَة<br>Armadillo-9.PCMCIA, SUZAKU-V.SZ310, SUZAKU-V.SZ310-SIL, SUZAKU-V.SZ410, SUZAKU-V.SZ410-SIL)
Armadillo-9.PCMCIA, SUZAKU-V.SZ310, SUZAKU-V.SZ310-SIL, SUZAKU-V.SZ410, SUZAKU-V.SZ410-SIL) ⏎
[Armadillo-210.Base] (NEW) Armadillo-210.Base
```
ビルドする開発環境を聞かれます。「default」と入力してください。

\* \* Kernel/Library/Defaults Selection

- \*
- \*
- \* Kernel is linux-2.6.x

<span id="page-31-0"></span>\* Cross-dev (default, arm-vfp, arm, armnommu, common, h8300, host, i386, i960, m68knommu, microblaze, ⏎ mips, powerpc, sh) [default] (NEW) default

使用する C ライブラリを指定します。「None」を選択してください。

Libc Version (None, glibc, uC-libc, uClibc) [uClibc] (NEW) None

デフォルトの設定にするかどうか質問されます。「y」(Yes)を選択してください。

Default all settings (lose changes) (CONFIG DEFAULTS OVERRIDE)  $[N/y/?)$  (NEW) y

最後の3つの質問は「n」(No)と答えてください。

Customize Kernel Settings (CONFIG DEFAULTS KERNEL) [N/y/?] n Customize Vendor/User Settings (CONFIG DEFAULTS VENDOR) [N/y/?] n Update Default Vendor Settings (CONFIG DEFAULTS VENDOR UPDATE) [N/y/?] n

質問事項が終わるとビルドシステムの設定を行います。すべての設定が終わるとプロンプトに戻ります。

### 6.1.3. ビルド

ビルドするには、atmark-dist ディレクトリで「図 6.2. ビルド」のようにコマンドを実行します。ビ ルドが完了すると、atmark-dist/images ディレクトリに linux.bin.gz と romfs.img.gz が作成されます。

```
[PC \sqrt{atmark-dist} make
: 11
 :
[PC ~/atmark-dist]$ ls images
linux.bin linux.bin.gz romfs.img romfs.img.gz
```
#### 図 6.2 ビルド

# 6.2. ユーザーランドイメージをカスタマイズする

自作のアプリケーションを/bin に追加したユーザーランドイメージの作成方法について説明します。 ここでは[、「6.1. カーネルイメージとユーザーランドイメージのビルド」](#page-29-0)が完了している前提で説明しま す。

自作アプリケーションは、~/sample/hello にある仮定とします。

32

```
[PC ~/atmark-dist]$ cp ~/sample/hello romfs/bin/
[PC ~/atmark-dist]$ make image
 :
: 11
[PC ~/atmark-dist]$ ls images
linux.bin linux.bin.gz romfs.img romfs.img.gz
```
### 図 6.3 ユーザーランドイメージのカスタマイズ

できた romfs.img 及び romfs.img.gz の/bin には、hello がインストールされています。

# 6.3. ブートローダーイメージのビルド

### 6.3.1. ソースコードの準備

付属 CD の source/bootloader にある hermit-at-[version]-source.tar.gz を作業ディレクトリに展 開します。「図 6.4. ソースコード展開例」のように作業してください。

[PC <sup>~</sup>]\$ tar zxvf hermit-at-[version]-source.tar.gz

#### 図 6.4 ソースコード展開例

### 6.3.2. ビルド

ビルドオプションに TARGET と PROFILE を指定します。製品毎にパラメータが異なりますので、 「表 6.2. ビルドオプション一覧」を参照してください。

また、生成されるイメージファイル名は loader-*[TARGET]-[PR0FILE]*.bin(PROFILE が未指定の場合は loader-[TARGET].bin)になります。

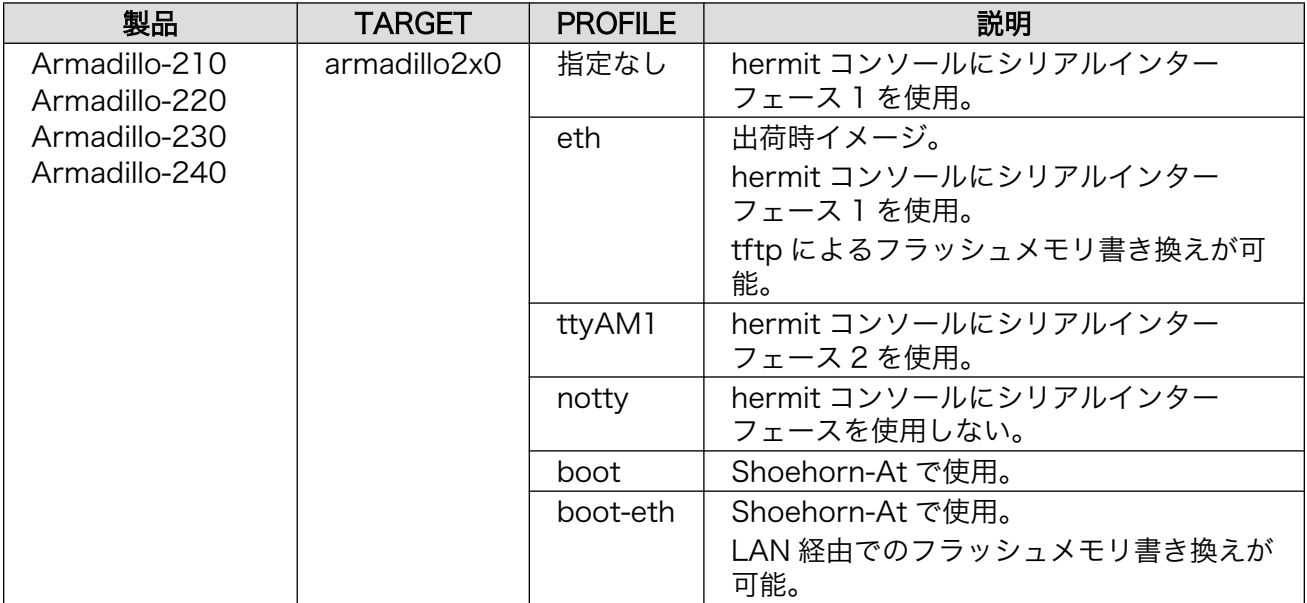

#### 表 6.2 ビルドオプション一覧

<span id="page-33-0"></span>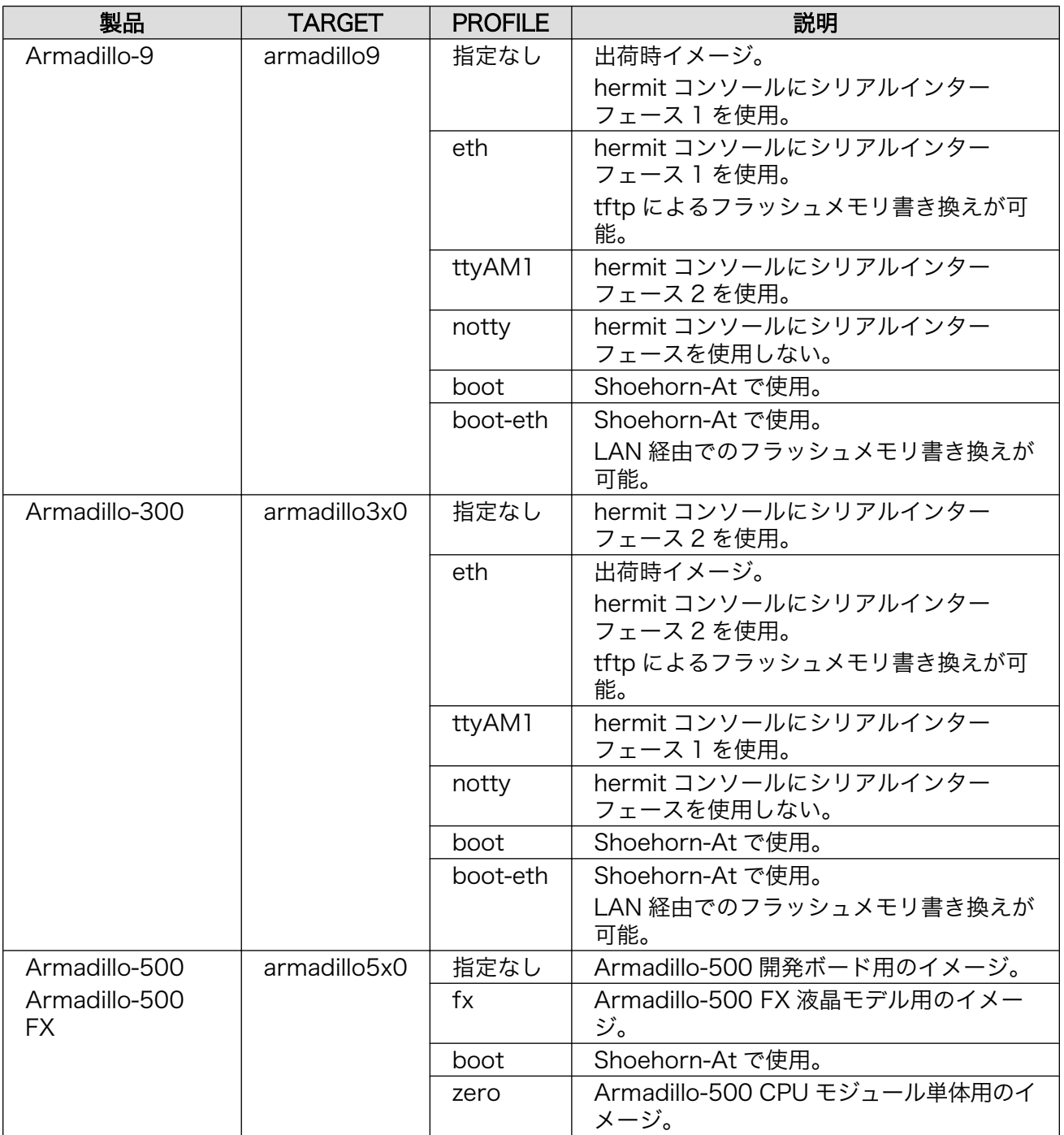

例えば、Armadillo-210(PROFILE=指定なし)の場合「図 6.5. ビルド例 1」のように実行します。

```
[PC <sup>~</sup>]$ cd hermit-at-[version]
End the morning at Economical<br>[PC ~/hermit-at]$ make TARGET=armadillo2x0
: 11
: 11
[PC ~/hermit-at]$ ls src/target/armadillo2x0/*.bin
loader-armadillo2x0.bin
```
図 6.5 ビルド例 1

<span id="page-34-0"></span>同様に、Armadillo-500 FX の場合「図 6.6. ビルド例 2」のように実行します。

[PC ~]\$ cd hermit-at-*[version]* [PC ~/hermit-at]\$ make TARGET=armadillo5x0 PROFILE=fx : 11 : [PC ~/hermit-at]\$ ls src/target/armadillo5x0/\*.bin loader-armadillo5x0-fx.bin

図 6.6 ビルド例 2

# <span id="page-35-0"></span>7. USB SSD システム構築

Armadillo-500 FX 液晶モデルでは、USB 接続 Solid State Disk(以降、SSD と表記)に Linux シス テムを構築することができます。この章では、起動可能な SSD システムの構築手順について説明しま す。

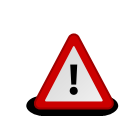

SSD に Linux カーネルをインストールしてブートさせることができませ ん。ここで構築するファイルシステムを起動する時でも、Linux カーネル は フラッシュメモリに書き込まれている物を使用します。

この章では、「表 7.1. SSD システム例」のような SSD システムを例に、構築手順を説明します。

#### 表 7.1 SSD システム例

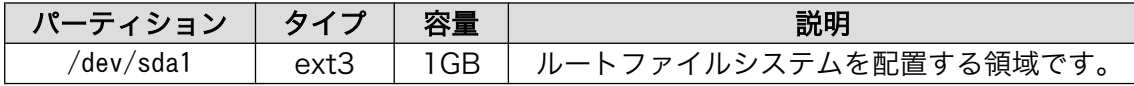

# 7.1. SSD の初期化

ここでは、SSD をフォーマットし、パーティション 1 に EXT3 ファイルシステムを作成するところま での手順を説明します。

### 7.1.1. ディスクフォーマット

[「図 7.1. ディスク初期化方法」の](#page-36-0)ように、ディスクをフォーマットします。

```
[armadillo ~]# fdisk /dev/sda
Command (m for help): d
No partition is defined yet!
Command (m for help): n
Command action
   e extended
   p primary partition (1-4)
p
Partition number (1-4): 1
First cylinder (1-1324, default 1):
Using default value 1
Last cylinder or +size or +sizeM or +sizeK (1-1011, default 1011):
Using default value 1011
Command (m for help): p
Disk /dev/sda: 1027 MB, 1027604480 bytes
32 heads, 62 sectors/track, 1011 cylinders
Units = cylinders of 1984 * 512 = 1015808 bytes
   Device Boot Start End Blocks Id System
/dev/sda1 1 1011 1002881 83 Linux
Command (m for help): w
The partition table has been altered!
Calling ioctl() to re-read partition table.
sd 1:0:0:0: [sda] 2007040 512-byte hardware sectors (1028 MB)
sd 1:0:0:0: [sda] Write Protect is off
sd 1:0:0:0: [sda] Assuming drive cache: write through
 sda: sda1
sd 1:0:0:0: [sda] 2007040 512-byte hardware sectors (1028 MB)
sd 1:0:0:0: [sda] Write Protect is off
sd 1:0:0:0: [sda] Assuming drive cache: write through
 sda: sda1
Syncing disks.
```
### 図 7.1 ディスク初期化方法

## 7.1.2. ファイルシステムの作成

[「図 7.2. ファイルシステムの構築」](#page-37-0)のように初期化したディスクのパーティションにファイルシステ ムを作成します。

<span id="page-37-0"></span>[armadillo ~]# mke2fs -j /dev/sda1 mke2fs 1.25 (20-Sep-2001) Filesystem label= OS type: Linux Block size=4096 (log=2) Fragment size=4096 (log=2) 125440 inodes, 250720 blocks 12536 blocks (5%) reserved for the super user First data block=0 8 block groups 32768 blocks per group, 32768 fragments per group 15680 inodes per group Superblock backups stored on blocks: 32768, 98304, 163840, 229376 Writing inode tables: done

Creating journal (4096 blocks): done Writing superblocks and filesystem accounting information: done

This filesystem will be automatically checked every 35 mounts or 180.00 days, whichever comes first. Use tune2fs -c or -i to override.

### 図 7.2 ファイルシステムの構築

# 7.2. ルートファイルシステムの構築

ここでは、SSD にルートファイルシステムを構築する手順について説明します。

### 7.2.1. Debian GNU/Linux を構築する

Debian を構築する場合、付属 CD の debian ディレクトリ以下のアーカイブを使用します。これは、 純粋な Debian でインストールされるファイルを分割してアーカイブ化したものとなります。これらを ファイルシステム上に展開することでルートファイルシステムを構築することができます[。「図 7.3.](#page-38-0) [Debian アーカイブの展開例」](#page-38-0)に展開例を示します。

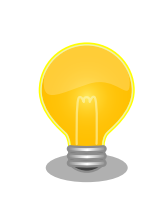

ルートファイルシステムに Debian を構築する場合は、パーティションの 空き容量が最低でも 256MB 必要です。

```
[armadillo ~]# mount /dev/sda1 /mnt
[armadillo ~]# cd /mnt
```

```
[armadillo /mnt]# wget http://download.atmark-techno.com/armadillo-500/debian/debian-etch-arm1.tgz
Connecting to download.atmark-techno.com [210.191.215.172]:80
debian-etch-1.tgz 100% |************************| **** KB 00:00 ETA
[armadillo /mnt]# tar -xzf debian-etch-arm1.tgz
[armadillo /mnt]# rm -f debian-etch-arm1.tgz
```
同様に、debian-etch-arm2.tgz から debian-etch-arm5.tgz について繰り返します。

[armadillo /mnt]# cd ~ [armadillo ~]# umount /mnt

図 7.3 Debian アーカイブの展開例

### 7.2.2. atmark-dist イメージから構築する

atmark-dist で作成されるシステムイメージを SSD のルートファイルシステムとして構築する方法を 説明します。ここでは、ユーザーランドイメージ(romfs.img.gz)から構築する手順を「図 7.4. romfs.img.gz からの作成例」で示します。

```
[armadillo ~]# mount /dev/sda1 /mnt
[armadillo ~]# cd /mnt
[armadillo /mnt]# wget http://download.atmark-techno.com/armadillo-500-fx/image/romfs-a500-fx- ⏎
[version].img.gz
Connecting to download.atmark-techno.com [210.191.215.172]:80
romfs-a500-fx-[version].img.gz 100% |**********************| **** KB 00:00 ETA
[armadillo /mnt]# gzip -dc romfs-a500-fx-[version].img.gz > romfs.img
[armadillo /mnt]# mkdir romfs
[armadillo /mnt]# mount -o loop romfs.img romfs
[armadillo /mnt]# (cd romfs/; tar cf - *) | (cd /mnt; tar xf -)
[armadillo /mnt]# umount romfs
[armadillo /mnt]# rm -rf romfs
[armadillo /mnt]# rm -f romfs-a500-fx-[version].img.gz
[armadillo /mnt]# cd ~
[armadillo ~]# umount /mnt
```
図 7.4 romfs.img.gz からの作成例

## 7.3. SSD システムの起動

ジャンパにより起動モードを保守モードに設定し、再起動してください。

保守モードで立ち上げ、SSD のルートファイルシステムで起動するためには、「図 7.5. ルートファイ ルシステム指定例」を実行してください。

hermit> setenv console=ttymxc0 root=/dev/sda1 rootwait usb-storage.delay\_use=0 noinitrd ⏎ video=mxcfb:KYOCERA-VGA,16bpp,enable

#### 図 7.5 ルートファイルシステム指定例

# <span id="page-39-0"></span>7.4. システム設定例

新しくシステムを構築した場合、システム起動時に WARNING が表示される場合があります。それら の WARNING を解決する方法を説明します。

### 7.4.1. Debian システム

### 7.4.1.1. modules ディレクトリの更新

WARNING

modprobe: FATAL: Could not load /lib/modules/2.6.18/modules.dep: No such file or directory

#### 図 7.6 WARNING: modules.dep

#### 解決方法

システムにログインし、「図 7.7. 解決方法:modules.dep」のようにコマンド[1]を実行します。

[debian ~]# mkdir -p /lib/modules/`uname -r` [debian ~]# depmod

#### 図 7.7 解決方法:modules.dep

### 7.4.2. atmark-dist システム

#### 7.4.2.1. fstab の更新

WARNING

fsck.ext2: Bad magic number in super-block while trying to open /dev/ram0  $(nul)$ : The superblock could not be read or does not describe a correct ext2 filesystem. If the device is valid and it really contains an ext2 filesystem (and not swap or ufs or something else), then the superblock is corrupt, and you might try running e2fsck with an alternate superblock: e2fsck -b 8193 <device> WARNING: Error while checking root filesystem. You can login as root now, the system will reboot after logout. Give root password for system maintenance (or type Control-D for normal startup):

#### 図 7.8 WARNING:fstab

解決方法

システムにログインし、/etc/fstab [を「図 7.9. 解決方法:fstab」](#page-40-0)のように変更します。

<sup>[1]</sup>「uname -r」の前後の記号はクォートではなくバッククォートです。

<span id="page-40-0"></span>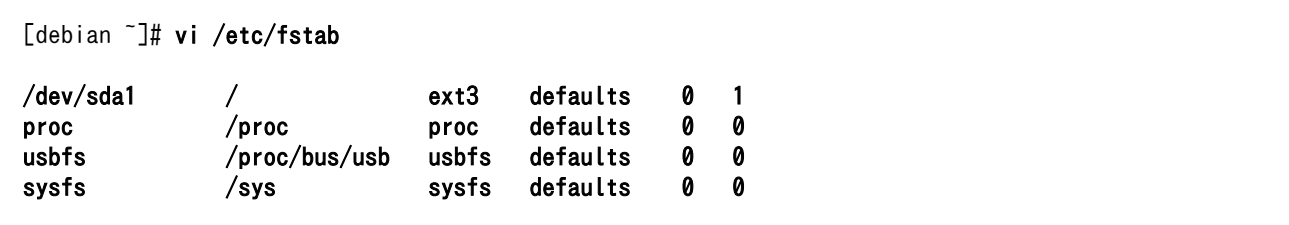

図 7.9 解決方法:fstab

# <span id="page-41-0"></span>8. JTAG

この章では、JTAG デバッガを使用する際の注意点などを説明します。

# 8.1. Linux をデバッグする場合

JTAG を使用して Linux をデバッグする場合は、Linux 起動オプションを適切に設定しなければなりま せん。「図 8.1. JTAG モード指定」のように jtag パラメータを on に設定します。

hermit> setenv jtag=on

### 図 8.1 JTAG モード指定

JTAG モードに必ず on を指定します。

### 8.1.1. 設定例

hermit> console=ttymxc0 video=mxcfb:KYOCERA-VGA,16bpp,enable jtag=on

図 8.2 JTAG モード指定例

# <span id="page-42-0"></span>付録 A Hermit-At について

Hermit-At とは、Atmark Techno 製品のブートローダーに採用している高機能ダウンローダー/ブー トローダーです。フラッシュメモリの書き換えや、Linux カーネル起動オプションの設定等、様々な機能 があります。ここでは、代表的な機能について説明します。

# A.1. setenv と clearenv

Linux カーネル起動オプションを設定するコマンドです。setenv で設定されたパラメータは、Linux カーネル起動時に渡されます。clearenv を実行すると、設定がクリアされます。このパラメータは、フ ラッシュメモリに保存され再起動後も設定は有効となります。

構文:setenv [起動オプション]... 説明:カーネル起動オプションを設定します。 構文:clearenv 説明:設定されているオプションをクリアします。

#### 図 A.1 seteny と cleareny

### A.1.1. setenv/clearenv 使用例

```
hermit> setenv console=ttymxc0
hermit> setenv
1: console=ttymxc0
```
hermit> clearenv

#### 図 A.2 setenv と clearenv の使用例

### A.1.2. Linux 起動オプション

#### 表 A.1 よく使用される Linux 起動オプション

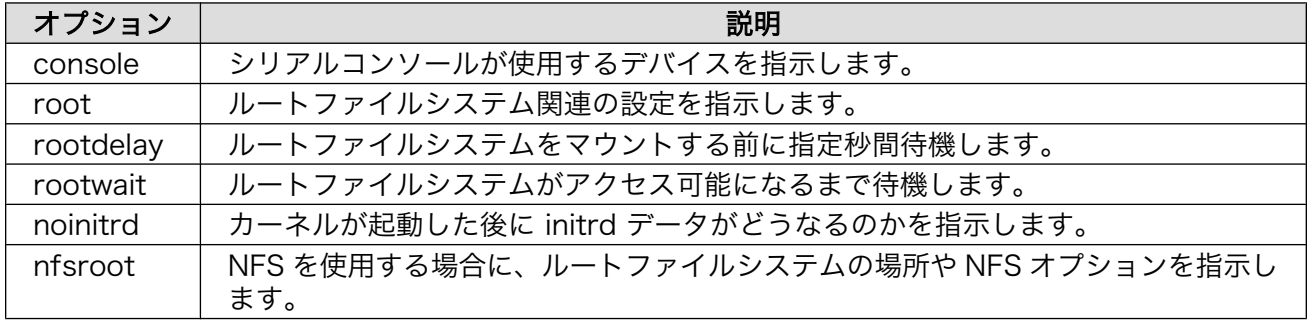

# A.2. frob

指定したアドレスのデータを読み込む、または、変更することができるモードに移行するコマンドです。

#### 表 A.2 frob コマンド

<span id="page-43-0"></span>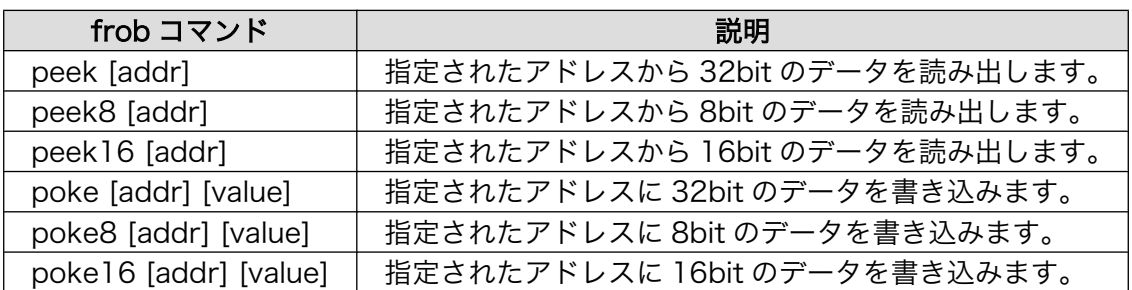

# A.3. memmap

フラッシュメモリのリージョン情報を表示するコマンドです。

構文:memmap

#### 図 A.3 memmap

A.3.1. 使用例

```
hermit> memmap
0xa0000000:0xa0ffffff FLA all bf:8K bl:4x32K/l,127x128K/l
0xa0000000:0xa001ffff FLA bootloader bf:8K bl:4x32K/l
0xa0020000:0xa021ffff FLA kernel bf:8K bl:16x128K
0xa0220000:0xa0fdffff FLA userland bf:8K bl:110x128K
0xa0fe0000:0xa0ffffff FLA config bf:8K bl:1x128K
0x80000000:0x83ffffff RAM dram-1
```
### 図 A.4 memmap の使用例

# A.4. erase

フラッシュメモリの消去を行うコマンドです。

```
構文:erase [アドレス]
```

```
図 A.5 erase
```
### A.4.1. 使用例

hermit> erase 0xa0fe0000

図 A.6 erase の使用例

# <span id="page-44-0"></span>A.5. tftpdl

TFTP プロトコルを使用して TFTP サーバーからファイルをダウンロードし、フラッシュメモリの書き 換えを行うコマンドです。

構文:tftpdl [クライアント IP アドレス] [サーバー IP アドレス] [オプション]... 説明:指定された内容に基づき TFTP ダウンロードを行い、フラッシュメモリに書き込みます。

### 図 A.7 tftpdl

#### 表 A.3 tftpdl オプション

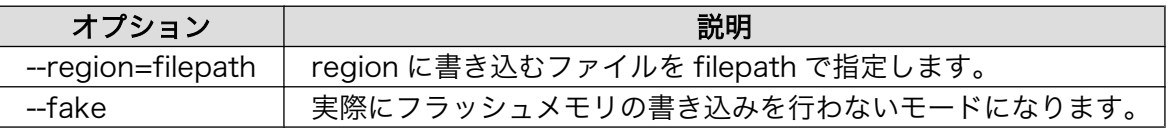

### A.5.1. 使用例

completed!!

hermit> tftpdl 192.168.10.10 192.168.10.1 --kernel=linux.bin.gz Client: 192.168.10.10 Server: 192.168.10.1 Region(kernel): linux.bin.gz initializing net-device...OK Filename : linux.bin.gz .......................................................................... .......................................................................... .................................. Filesize : 1841551 programing: kernel ###############

図 A.8 tftpdl の使用例

### 改訂履歴

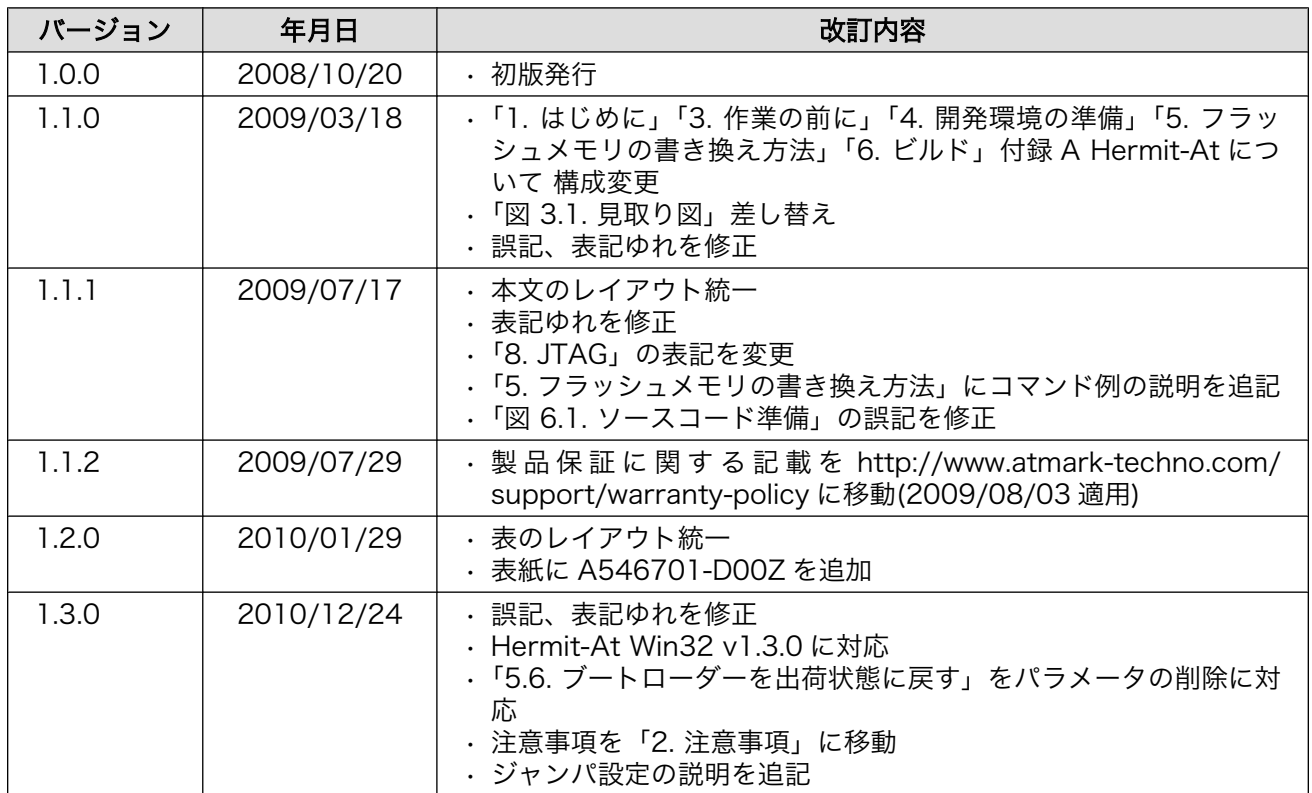

株式会社アットマークテクノ 060-0035 札幌市中央区北 5 条東 2 丁目 AFT ビル 6F TEL 011-207-6550 FAX 011-207-6570

Armadillo-500 FX 液晶モデルソフトウェアマニュアル Version 1.3.0 2010/12/25